# Oracle® Hospitality Cruise Shipboard Property Management System OHC Ticket User Guide

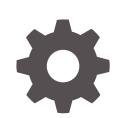

Release 20.1 F33511-01 September 2020

ORACLE

Oracle Hospitality Cruise Shipboard Property Management System OHC Ticket User Guide, Release 20.1

F33511-01

Copyright © 1995, 2021, Oracle and/or its affiliates.

This software and related documentation are provided under a license agreement containing restrictions on use and disclosure and are protected by intellectual property laws. Except as expressly permitted in your license agreement or allowed by law, you may not use, copy, reproduce, translate, broadcast, modify, license, transmit, distribute, exhibit, perform, publish, or display any part, in any form, or by any means. Reverse engineering, disassembly, or decompilation of this software, unless required by law for interoperability, is prohibited.

The information contained herein is subject to change without notice and is not warranted to be error-free. If you find any errors, please report them to us in writing.

If this is software or related documentation that is delivered to the U.S. Government or anyone licensing it on behalf of the U.S. Government, then the following notice is applicable:

U.S. GOVERNMENT END USERS: Oracle programs (including any operating system, integrated software, any programs embedded, installed or activated on delivered hardware, and modifications of such programs) and Oracle computer documentation or other Oracle data delivered to or accessed by U.S. Government end users are "commercial computer software" or "commercial computer software documentation" pursuant to the applicable Federal Acquisition Regulation and agency-specific supplemental regulations. As such, the use, reproduction, duplication, release, display, disclosure, modification, preparation of derivative works, and/or adaptation of i) Oracle programs (including any operating system, integrated software, any programs embedded, installed or activated on delivered hardware, and modifications of such programs), ii) Oracle computer documentation and/or iii) other Oracle data, is subject to the rights and limitations specified in the license contained in the applicable contract. The terms governing the U.S. Government's use of Oracle cloud services are defined by the applicable contract for such services. No other rights are granted to the U.S. Government.

This software or hardware is developed for general use in a variety of information management applications. It is not developed or intended for use in any inherently dangerous applications, including applications that may create a risk of personal injury. If you use this software or hardware in dangerous applications, then you shall be responsible to take all appropriate fail-safe, backup, redundancy, and other measures to ensure its safe use. Oracle Corporation and its affiliates disclaim any liability for any damages caused by use of this software or hardware in dangerous applications.

Oracle and Java are registered trademarks of Oracle and/or its affiliates. Other names may be trademarks of their respective owners.

Intel and Intel Inside are trademarks or registered trademarks of Intel Corporation. All SPARC trademarks are used under license and are trademarks or registered trademarks of SPARC International, Inc. AMD, Epyc, and the AMD logo are trademarks or registered trademarks of Advanced Micro Devices. UNIX is a registered trademark of The Open Group.

This software or hardware and documentation may provide access to or information about content, products, and services from third parties. Oracle Corporation and its affiliates are not responsible for and expressly disclaim all warranties of any kind with respect to third-party content, products, and services unless otherwise set forth in an applicable agreement between you and Oracle. Oracle Corporation and its affiliates will not be responsible for any loss, costs, or damages incurred due to your access to or use of third-party content, products, or services, except as set forth in an applicable agreement between you and Oracle.

## **Contents**

### [Preface](#page-4-0)

[Prerequisites and Compatibility](#page-5-0)

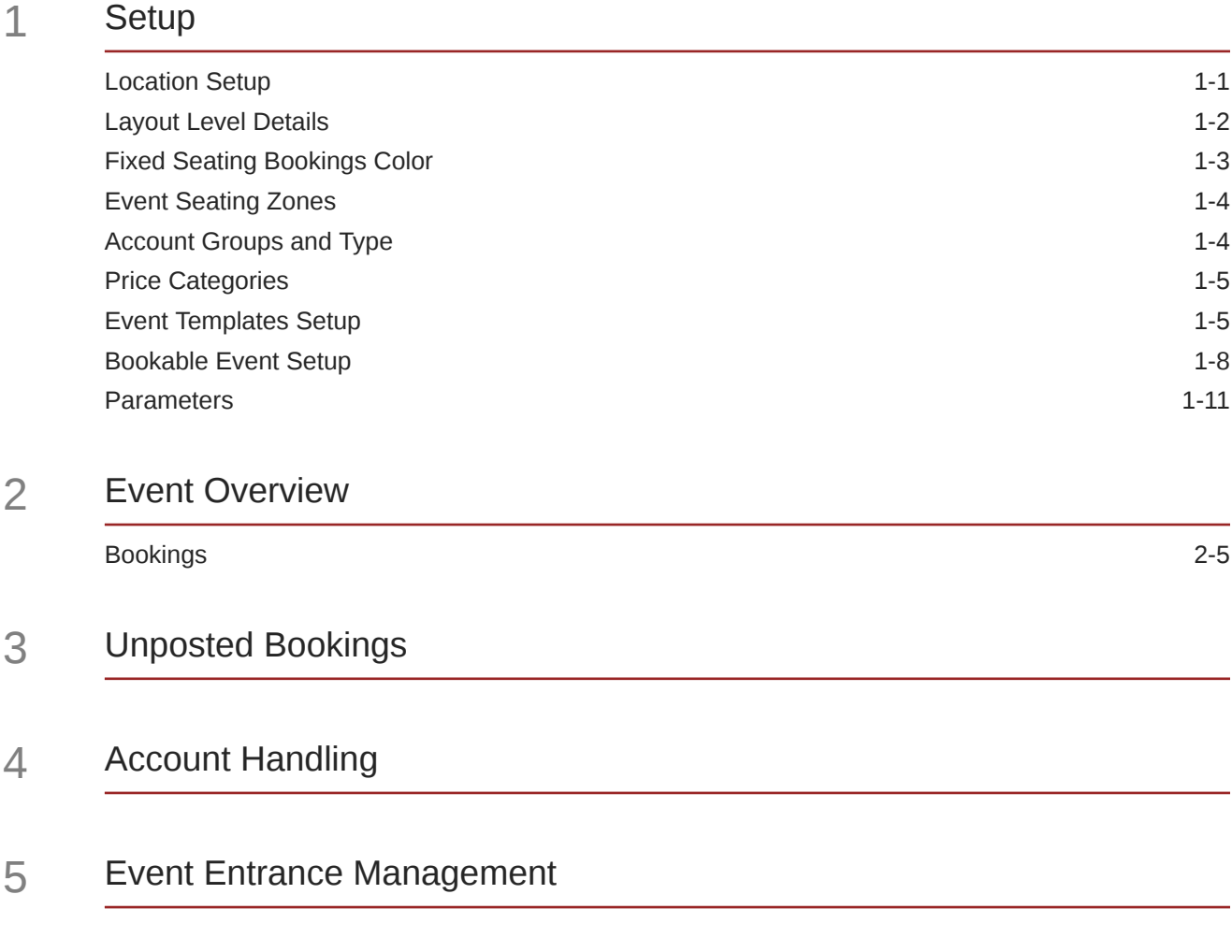

### 6 [Reports](#page-39-0)

### 7 [User Access Rights](#page-40-0)

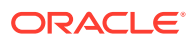

### <span id="page-4-0"></span>Preface

The Ticket module allow you to configure the event price, design the event layout, manage the ticket bookings based on the seating capacity, printing of tickets and generate sales report. It also allow you to manage event registration at the entrance.

#### **Audience**

This document is intended for Ship's System Administrator and/or Application Specialists of Oracle Hospitality Cruise Shipboard Property Management System.

#### **Customer Support**

To contact Oracle Customer Support, access My Oracle Support at the following URL:

#### <https://support.oracle.com>

When contacting Customer Support, please provide the following:

- Product version and program/module name
- Functional and technical description of the problem (include business impact)
- Detailed step-by-step instructions to re-create
- Exact error message received
- Screen shots of each step you take

#### **Documentation**

Oracle Hospitality product documentation is available on the Oracle Help Center at [http://](http://docs.oracle.com/en/industries/hospitality/) [docs.oracle.com/en/industries/hospitality/cruise.html.](http://docs.oracle.com/en/industries/hospitality/)

#### **Revision History**

#### **Table 1 Revision History**

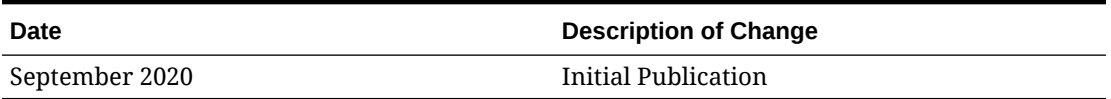

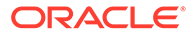

## <span id="page-5-0"></span>Prerequisites and Compatibility

This section describes the minimum requirements for the Ticket module.

#### **Prerequisites**

• Ticket.exe

#### **Compatibility**

SPMS version 20.1 or later. For customers operating on version 20.1 and below, database upgrade to the recommended or latest version is required

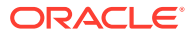

# <span id="page-6-0"></span>1 **Setup**

This section describes the set up required for Ticket module and its functionality. The majority of the required department codes are configured in the Setup tab. A good practice is to set up the Locations, Price Categories, Account Groups & Types, Event Template, followed by Bookable Event Setup.

### Location Setup

#### **Locations**

Event Locations can be set up by clicking the **Locations** button at the ribbon bar, then enter all the required information and click **Save**.

| <b>Field Name</b> | <b>Description</b>                                                                                  |
|-------------------|----------------------------------------------------------------------------------------------------|
| Code              | A short code for the location.                                                                      |
| Name              | The name of the location.                                                                           |
| Description       | Description to describe the location.                                                               |
| Comments          | Comments of the location.                                                                           |
| Deck              | Location of the deck. Linked to TYP DEK                                                             |
| Picture File      | Stores the file path of attached picture file.                                                      |
| Availability      | Function that controls whether the location is to<br>show in Overview screen.                       |
| Overlap Book      | Function that controls the system to warn when<br>booking exceeded the maximum number<br>specified. |

**Table 1-1 Field Description of Location Details**

#### **Deleting Event Location**

To delete a location, select the location from the list and click the **Delete** button.

#### **Locations Layout Setup**

The **Locations Layout Setup** consists of two (2) tabs;

- Layout Template Details
- Layout Level Details

#### **Layout Template Details**

You can create the layout template using the **Code, Name, Description**, and **Location**.

- **1.** At the Setup tab, click **Locations Layout Setup**.
- **2.** Click **Add New Template** to create a new template.

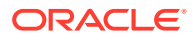

**3.** Enter all the information and click **Save Template** and then **Close**.

### <span id="page-7-0"></span>Layout Level Details

**Figure 1-1 Layout Level Details**

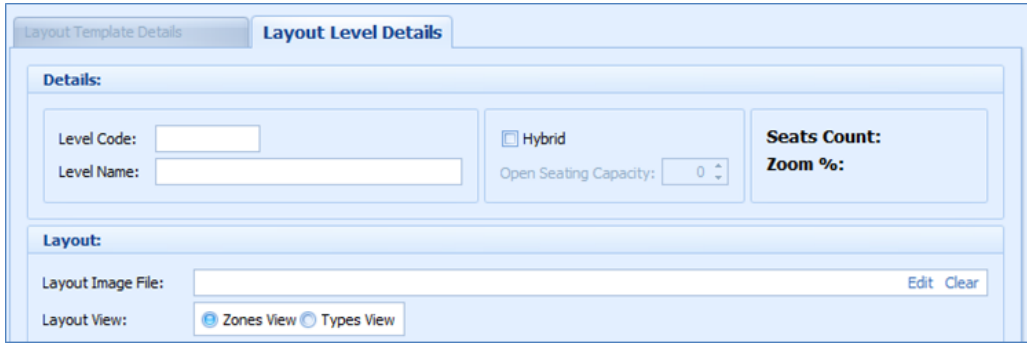

- **1.** Choose a layout template that you created earlier.
- **2.** Click the **Add New Level** button.
- **3.** Enter the Layout Level Details consisting of **Level Code, Level Name, Hybrid, Open Seating Capacity, Layout Image File**, and **Layout View**.
- **4.** Click **Save Level** to save.

**Creating Layout Template**

**Figure 1-2 Layout Template**

| $\sim$<br>Home<br>Setup                                                                                                    |                                                                                                    |                                 |  |  |  |  |  |  |  |  |
|----------------------------------------------------------------------------------------------------|----------------------------------------------------------------------------------------------------|---------------------------------|--|--|--|--|--|--|--|--|
| <b>P</b><br>稿<br>o<br>Т.,<br>Bookable<br>Event Templates   Locations<br>Locations<br>Events Setup<br>Layout Setup View Colors Setup<br>Setup | Delete Template<br>Save Template<br>四<br>ER.<br>$\bullet$<br><u>e8</u><br>٩ò<br>曧<br>æ.<br>品<br>Æ,<br>$\Box$<br>Zoom In<br>Fixed Seating Bookings Event Seating Event Seating<br>Add New<br>Insert Save Seat Delete Create Seat Zoom Out Draw Grid<br>Price<br>Account Groups Parameters<br>Add New<br>Level Undo Level<br>Template Undo Template<br>Categories & Types<br>Seat<br>Seat Series<br>Zones<br>Types<br>Event Setup<br>Layout Options<br>Location Layout Template Layout Templates L 5<br><u>a sa salawan na sa</u> | Refresh<br>Close<br>$F_2$ $F_3$ |  |  |  |  |  |  |  |  |
| Overview for 8/29/2015<br><b>Location Layout Templates &amp; Levels Setup  x </b>                                                            |                                                                                                    |                                 |  |  |  |  |  |  |  |  |
| Seats Overview<br><b>Locations &amp; Layout Templates &amp; Layout Levels:</b><br>Expand All<br>Name<br>89<br>山田                             | Seat Properties<br>Layout Template Details   Layout Level Details<br><b>Details</b><br>Code:<br>Seat Code:<br>Name:<br>Seat Row:<br>Seat Number: 1<br>Comments:<br>Description:<br><b>Options</b><br>Zone:<br>$\Box$<br>Zone Color:<br>Location:<br>Type:<br>$\Box$<br>Type Color:<br>Status:<br><b>Properties</b><br>Position X:                                                                                                    | <b>Disk</b>                     |  |  |  |  |  |  |  |  |

You can add a template, delete, save or undo the previous change made on the template. After creating the location template, proceed to add a new level for the template or define the seating zones by location.

Do note that when you create a Template and Layout Level for a location;

• One location can have multiple templates.

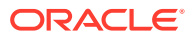

<span id="page-8-0"></span>• One template can have multiple layouts.

| <b>Field Name</b>            | <b>Description</b>                                                                                                    |
|------------------------------|----------------------------------------------------------------------------------------------------|
| Hybrid                       | An open space for people to stand.                                                                                                 |
| <b>Open Seating Capacity</b> | Defines the number of hybrid for that level.                                                                                       |
| <b>Seat Counts</b>           | Total number of fixed seats for that level, displayed<br>field and auto-populate whenever a new seat is<br>created for that level. |
| Layout Image File            | Attached layout for that level (image file for<br>example .jpg, .png, .bmp, and .gif)                                              |
| Clear                        | To clear the saved image for that level Layout View<br>radio button.                                                               |

**Table 1-2 Field Definition of Layout Template**

#### **Adding Seats to Layout**

The seat button toggles between both options; Insert Seat/Stop Insert Seat when it is clicked.

To create a seat,

- **1.** Click **Insert Seat** button
- **2.** Point to the layout the location of the seat.
- **3.** Go to the **Seat Properties** window and update the seat row, number and all other relevant information per below
	- **Seat Code:** Seat Row + Seat Number (Auto populated).
	- **Comments:** Enter comments for that specific seat.
	- **Zone and Type:** Select Seating Zone and Seating Type.
	- **Position X & Y:** Can change the seat position X & Y in the layout.
	- **Rotation:** Option to rotate the seat.

#### **Creating a Series of Seats**

You can choose to create a series of seats with starting seat number, number of seats and its orientation with this option.

To create, clicking the **Create Seat Series** button and enter all the relevant information, then click **Apply**

### Fixed Seating Bookings Color

#### **Creating a Series of Seats**

You can choose to create a series of seats starting with a seat number, number of seats and its orientation with this option.

To create, clicking the **Create Seat Series** button and enter all the relevant information, then click **Apply**

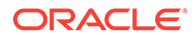

<span id="page-9-0"></span>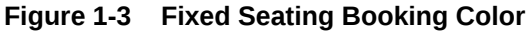

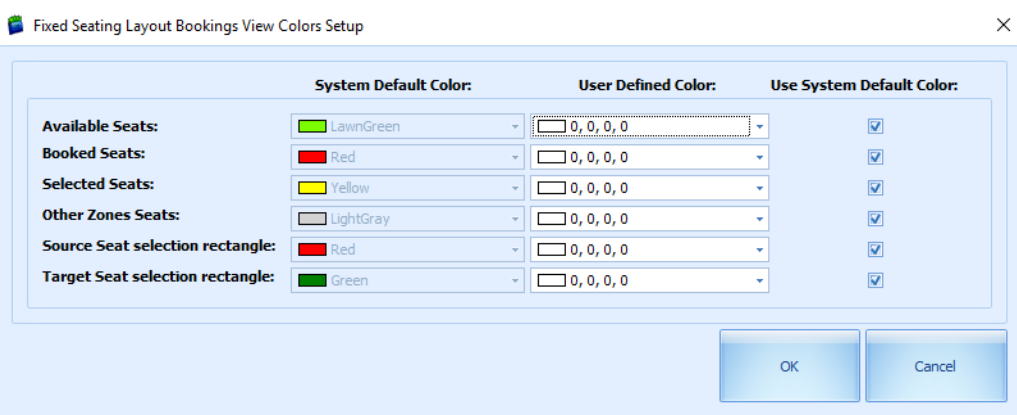

To select the color for each seating type,

- **1.** Go to **Setup** tab.
- **2.** Click the **Fixed Seating Bookings View Colors Setup** button.
- **3.** By default, the **User System Default Color** check box is checked. To define a color of your choice, uncheck the check box and choose the color from the dropdown list under **User Defined Color**.

### Event Seating Zones

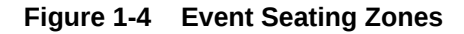

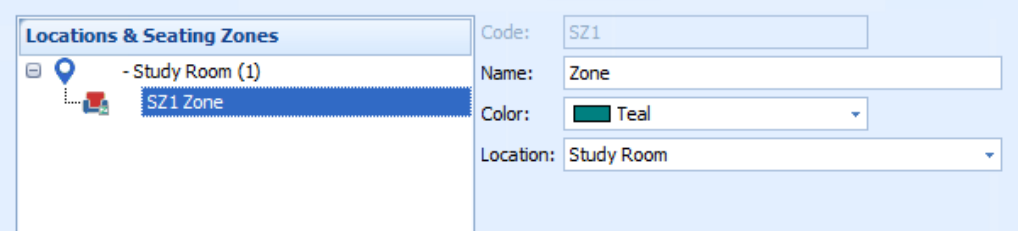

This function allow you to define the zone for use in seating plan setup.

- **1.** At the Setup tab, select **Event Seating Zones**.
- **2.** Click **Add New** to add new zone.
- **3.** At the Seating Zones form, enter the code, name and select a color and location from the drop-down list.
- **4.** Click **Save**.

### Account Groups and Type

The Account Groups and Types allow you to define the ticket categories, for example, adult/child in this module.

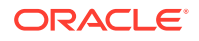

- <span id="page-10-0"></span>**1.** Click the **Account Group and Types** at the ribbon bar.
- **2.** Click **Add New** to add a new pricing for the required category.
- **3.** Enter all the required information and click **Save**.
- **4.** To delete a specific pricing category, mouse over to the required description and click **Delete**.
- **5.** Click **Close** to close this window.

### Price Categories

The Price Categories allow you to categorize the event by price, sales type, seating zones and others.

**Figure 1-5 Price Categories**

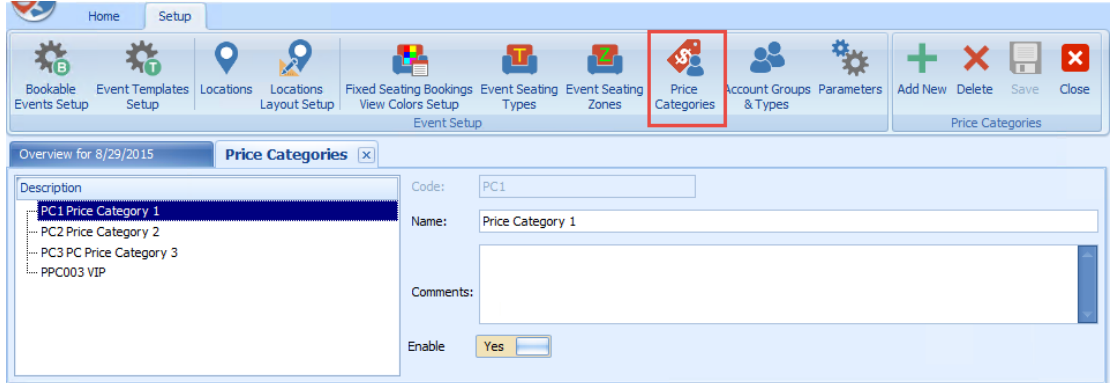

- **1.** Click the **Price Categories**.
- **2.** Click **Add New** to add a new pricing for the required category.
- **3.** Enter a **Code, Name, Comment** in the respective field.
- **4.** Click **Save**.
- **5.** To delete a specific pricing category, mouse over the required description, and select **Delete**.
- **6.** Select **Close** to close this window.

#### **Note:**

If the **Enable** is deselected, this will also disable the pricing categories from the *Edit Template-Pricing Categories* configuration tab.

### Event Templates Setup

You can set up a template and use as a base for Bookable Events Setup.

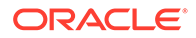

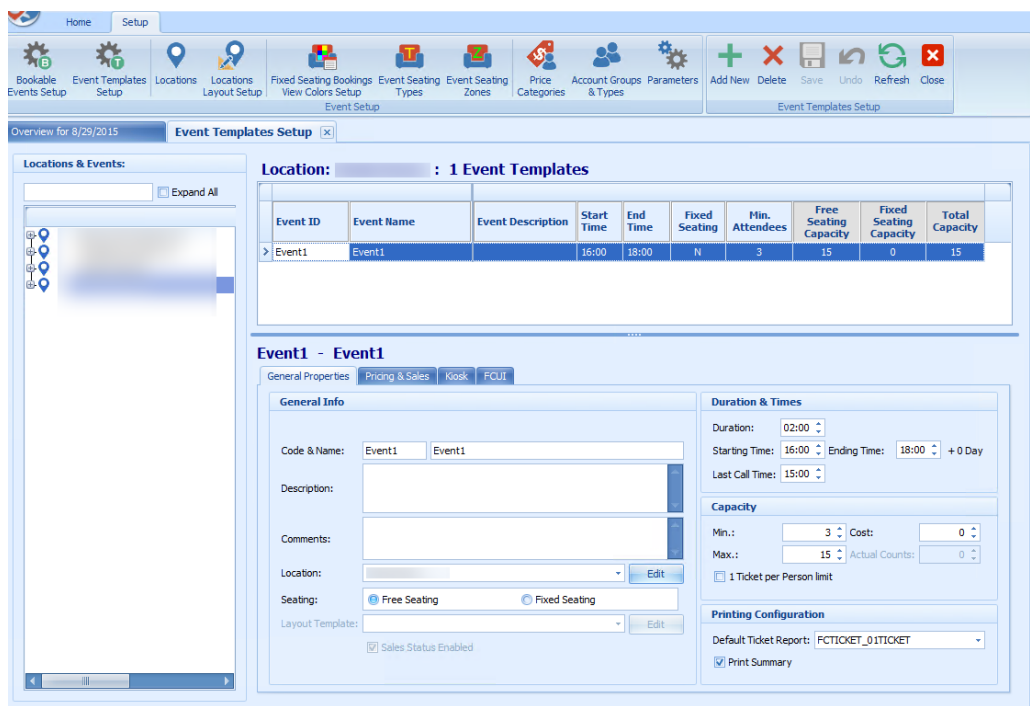

**Figure 1-6 Event Templates Setup Details**

The Event Templates Setup window comprises of three (3) main sections:

- **Locations & Events:** Displays location name and type of events within the location.
- **Location Details for the Event ID:** Displays the number of events templates created for the location with information such as Event ID, Event Name, Event Description, Start/End Time, Seating Type, Min/Max Attendees, Seating plan, Layout Template, if any.
- **Event ID and Event Name Details:** This section has four tabs and they are General Properties, Pricing & Sales, Kiosk, and FCUI and details of each tab is listed below.
	- **General Properties Tab**
		- \* **General Info section:** Code & Name, Description, Comments, Location, and Seating.
		- \* **Duration & Times section:** Duration, Starting Time, Ending Time, and Last Call Time.
		- \* **Capacity section:** Min, Max, and Cost.
		- Printing Configuration: Default Ticket Report.
	- **Pricing & Sales Tab**

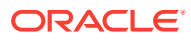

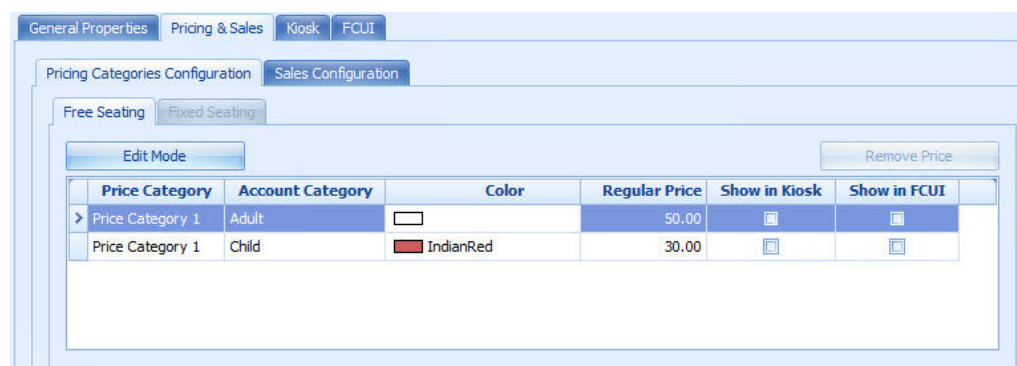

#### **Figure 1-7 Bookable Event Setup — Pricing and Sales**

- \* **Pricing Categories Configuration:** Free Seating Price Category, Account Category, Color, Regular Price, Show in Kiosk, Show in FCUI
- \* **Sales Configuration:** Sales Posting, Voiding Departments, Sales Tax and Cancellation Fee

**Note:**

Use the **Remove Price** to remove the price category or the **Edit Mode** to add the required price category

- **Kiosk**
	- \* Kiosk Sales enables you to define whether ticket can be booked through Kiosk or only to show the information. In the Multimedia Files Configuration, you can attach a video, audio or HTML file.
- **FCUI**
	- \* FCUI Sales Configuration enables you to define whether the ticket can be book through the interface or only to display the information is display in FCUI.

#### **Creating New Event Template**

#### **Figure 1-8 New Event Template Options**

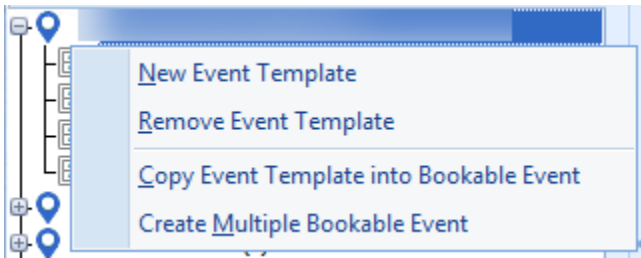

To create a new template,

**1.** Select **Event Templates Setup**.

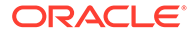

- <span id="page-13-0"></span>**2.** Right-click the navigation tree and select **New Event Template**.
- **3.** Enter all the required information in each of the tabs.
- **4.** If are using a Fixed Seating plan, you can attach a Layout Template to the event . See [Creating Layout Template](#page-7-0)

#### **Removing an Event Template**

- **1.** At the navigation tree, right-click and select **Remove Event Template**.
- **2.** At the system prompts **"Are you sure you want to remove the selected Event Template?"**, click**OK** to continue.

#### **Copying an Event Template into Bookable Event**

- **1.** At the navigation tree, right-click the event you wish to copy.
- **2.** Select **Copy Event Template into Bookable Event**.
- **3.** At the dialog prompts **"Please specify the Date you want the selected Event template to be copied to:"**, choose the new date and click **OK** to proceed.

**Creating Multiple Bookable Events**

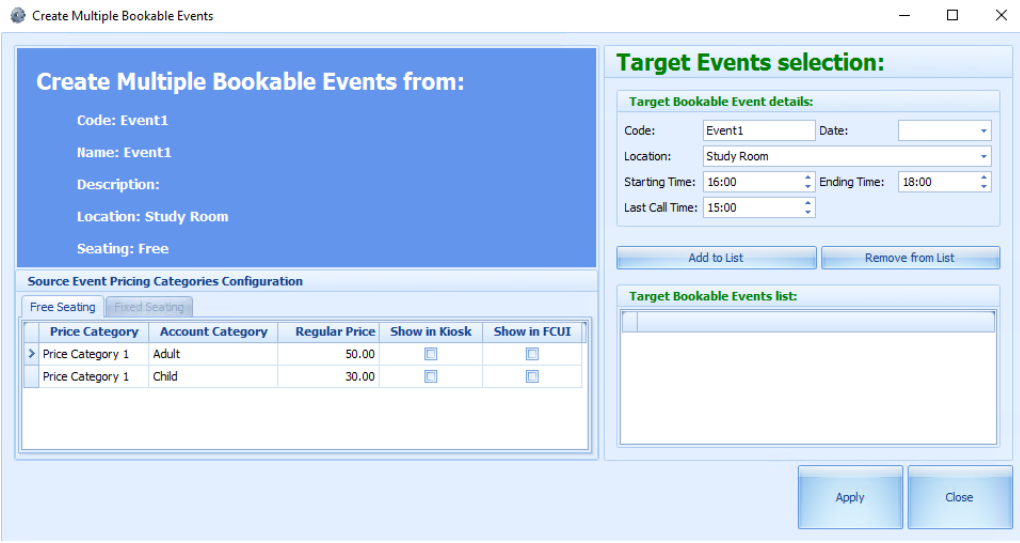

#### **Figure 1-9 Create Multiple Bookable Events Form**

- **1.** The bookable event is displayed in **Code** field.
- **2.** In the drop-down list, choose for **Date**, **Location**, **Starting Time**, **Ending Time,** and **Last Call Time**.
- **3.** Click **Add to List**. Use **Remove from List** to remove unwanted events.
- **4.** Click **Apply** to create.

### Bookable Event Setup

The ticket booking for an event can be set up by date, location, and event level.

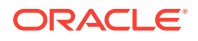

#### **Ticketing By Date**

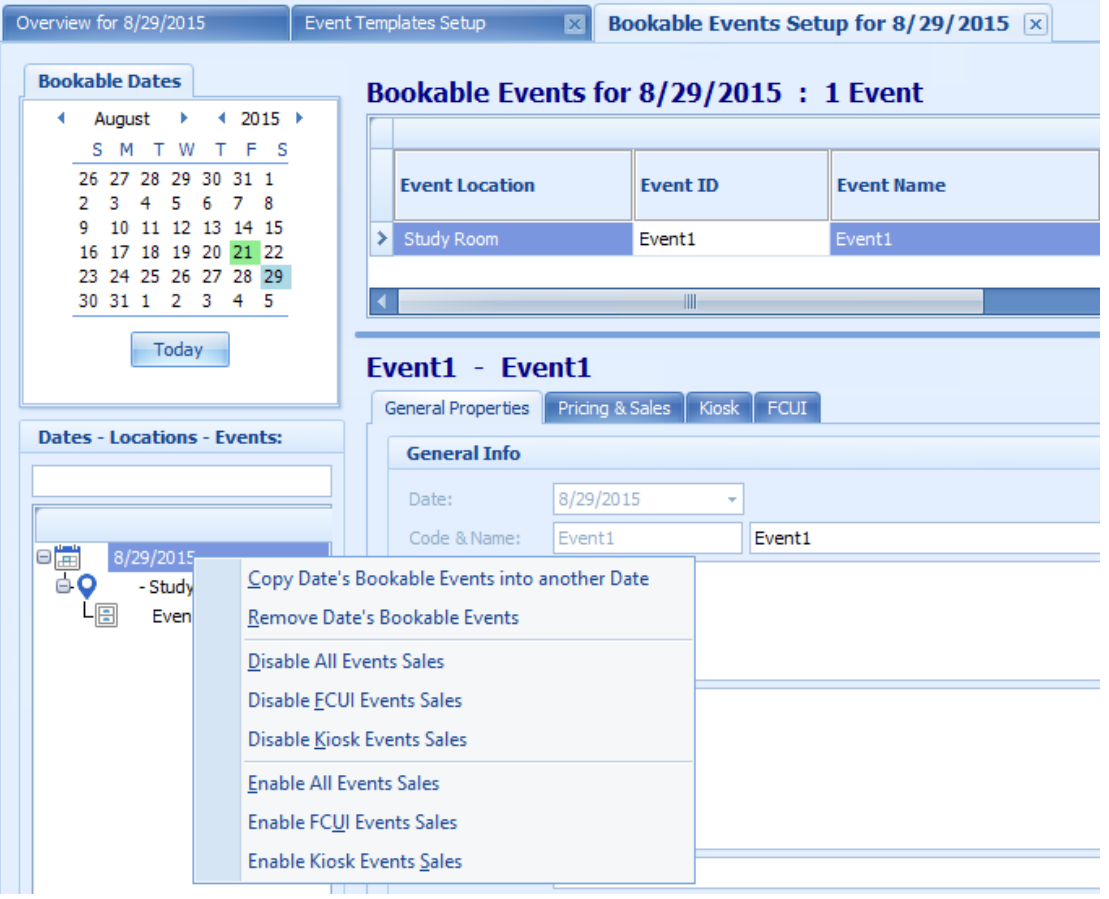

#### **Figure 1-10 Ticketing by Date Level**

In Ticketing by Date Level, you can perform functions as follows:

- Copy Date's Bookable Events into another Date.
- Remove Date's Bookable Events.
- Disable All Events Sales.
- Disable FCUI Events Sales.
- Disable Kiosk Events Sales.
- Enable All Events Sales.
- Enable FCUI Events Sales.
- Enable Kiosk Events Sales.

To access one of the above function,

- **1.** Right-click on the event date.
- **2.** Select the option from the menu.

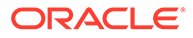

**3.** At the confirmation prompt, read the message prompt before clicking **OK** to proceed or **Cancel** to terminate.

#### **Copy Date's Bookable Events into Another Date**

When copying a bookable event into another date, you will receive a prompt to confirm to whether to copy the entire series of the event or not. Choose the date to copy from the drop-down list and click **OK** to confirm.

**Ticketing By Location**

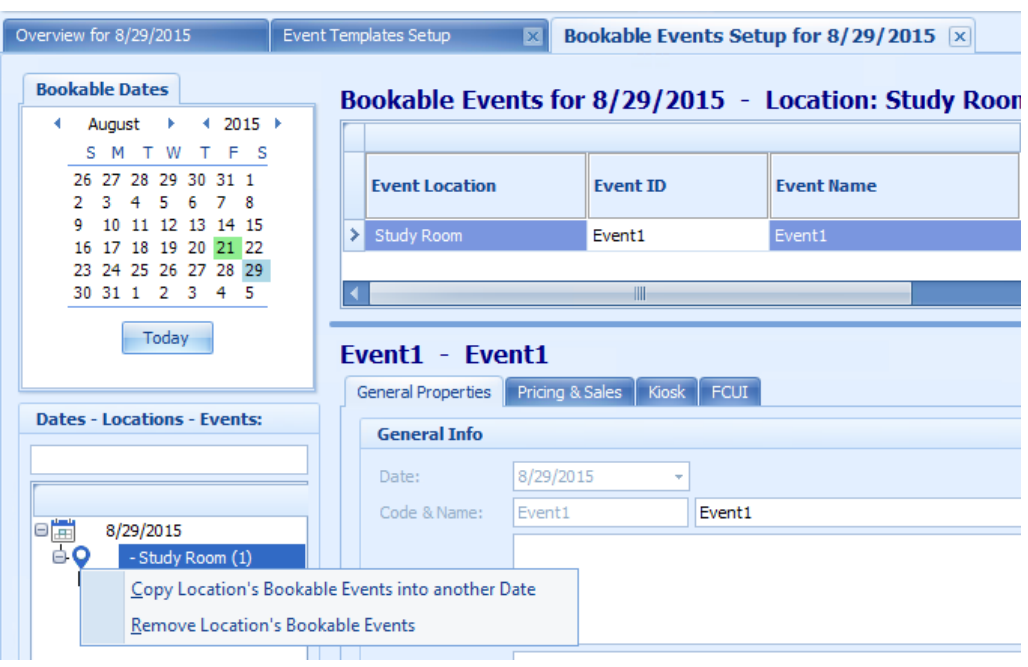

**Figure 1-11 Ticketing by Location Level**

In Ticketing by Location Level, you can perform one of this two functions:

- Copy Location's Bookable Events into another Date.
- Remove Location's Bookable Events.

To access this function,

- **1.** At the navigation panel, expand the date and right-click the event location.
- **2.** Select the desire option. If you are copying the location to another date, choose the new date when prompt.
- **3.** At the confirmation prompt, click **OK** to proceed.

#### **Ticketing by Event**

To copy or remove the bookable event in Ticketing by Event Level, see steps of Ticketing by Location and select the event instead of location.

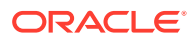

### <span id="page-16-0"></span>**Parameters**

Below is the list of Parameters available to Ticket module and they are editable.

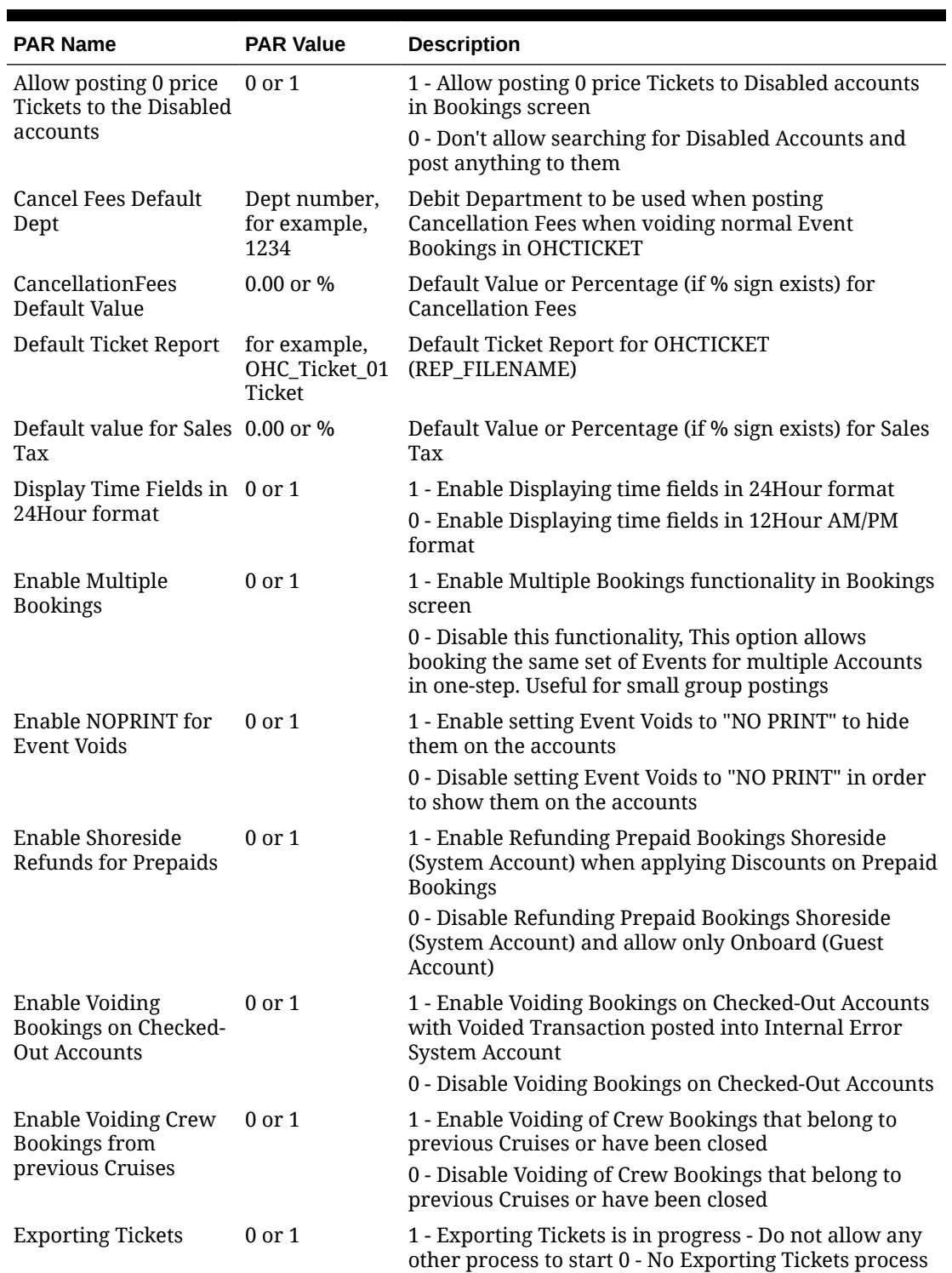

detected - allow this process to start

#### **Table 1-3 Parameters**

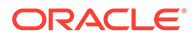

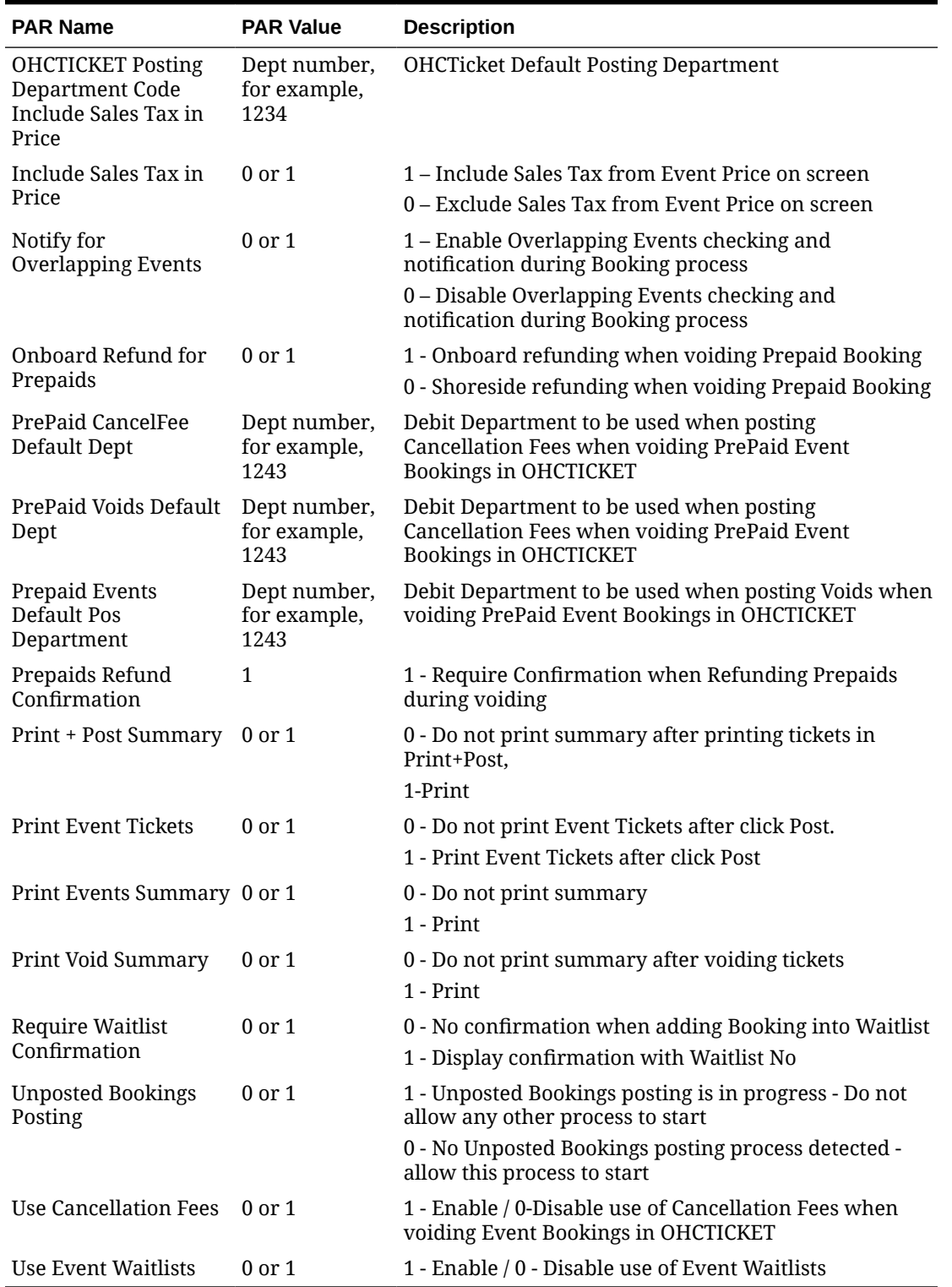

### **Table 1-3 (Cont.) Parameters**

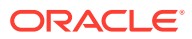

# <span id="page-18-0"></span>2 Event Overview

The Event Overview section provides you a comprehensive view of the current and upcoming events, as well as the booking records of an event. It comprises of three tabs,

- Event Overview
- Calendar View
- Handling List

| ម ស                                                                                 |                              |                |                                                              |   |                      |                   |  |  |                                                                 |  | Overview for 8/29/2015 - Oracle Hospitality Cruise SPMS Ticket V8.0.9 |                             |             |                         |                          |                            |                            | -                           | $\Box$ | $\propto$                             |
|-------------------------------------------------------------------------------------|------------------------------|----------------|--------------------------------------------------------------|---|----------------------|-------------------|--|--|-----------------------------------------------------------------|--|-----------------------------------------------------------------------|-----------------------------|-------------|-------------------------|--------------------------|----------------------------|----------------------------|-----------------------------|--------|---------------------------------------|
| Home<br>Setup                                                                       |                              |                |                                                              |   |                      |                   |  |  |                                                                 |  |                                                                       |                             |             |                         |                          |                            |                            |                             |        |                                       |
| M<br>罂<br>罂                                                                         | 同                            | $\mathfrak{S}$ | 凸                                                            |   |                      |                   |  |  |                                                                 |  |                                                                       |                             |             |                         |                          |                            |                            |                             |        |                                       |
| Account Event Entrance Reports<br>Bookings Unposted<br>Bookings Handling Management |                              |                | Refresh Fixed Seating Layout<br>Overview & Bookings Overview |   |                      |                   |  |  |                                                                 |  |                                                                       |                             |             |                         |                          |                            |                            |                             |        |                                       |
| Main Menu                                                                           |                              |                |                                                              | 写 |                      |                   |  |  |                                                                 |  |                                                                       |                             |             |                         |                          |                            |                            |                             |        |                                       |
| <b>Overview for 8/29/2015</b><br><b>Bookable Dates</b>                              |                              |                |                                                              |   |                      |                   |  |  |                                                                 |  |                                                                       |                             |             |                         |                          |                            |                            |                             |        |                                       |
| 4 August + 4 2015 +                                                                 | <b>Events Overview</b>       |                | Calendar View                                                |   | <b>Handing Lists</b> |                   |  |  |                                                                 |  | Saturday, 29 August 2015                                              |                             |             |                         |                          |                            |                            |                             |        | $\left  \mathbf{A} \right $           |
| SMTWTFS<br>26 27 28 29 30 31 1                                                      |                              | 12:00          |                                                              |   |                      |                   |  |  | 1:00 AM 2:00 AM 3:00 AM 4:00 AM 5:00 AM 6:00 AM 7:00 AM 8:00 AM |  | 9:00 AM 10:00 AM 11:00 AM 12:00 PM 1:00 PM 2:00 PM 3:00 PM 4:00 PM    |                             |             |                         |                          |                            |                            | 5:00 PM 6:00 PM 7:00 PM 8:0 |        |                                       |
| 2 3 4 5 6 7 8<br>9 10 11 12 13 14 15                                                | Main Deck                    |                |                                                              |   |                      |                   |  |  |                                                                 |  |                                                                       |                             |             |                         |                          |                            |                            |                             |        |                                       |
| 16 17 18 19 20 21 22<br>23 24 25 26 27 28 29                                        | Pool Deck                    |                |                                                              |   |                      |                   |  |  |                                                                 |  |                                                                       |                             |             |                         |                          |                            |                            |                             |        |                                       |
| 30 31 1 2 3 4 5                                                                     | Children Pool                |                |                                                              |   |                      |                   |  |  |                                                                 |  |                                                                       |                             |             |                         |                          |                            |                            |                             |        |                                       |
| Today                                                                               | Walt Disney Con              |                |                                                              |   |                      |                   |  |  |                                                                 |  |                                                                       |                             |             |                         |                          |                            |                            |                             |        |                                       |
|                                                                                     | Buena Vista The              |                |                                                              |   |                      |                   |  |  |                                                                 |  |                                                                       |                             |             |                         |                          |                            |                            |                             |        |                                       |
| <b>Locations</b><br>$\boxed{2}$                                                     | Casablanca Beach             |                |                                                              |   |                      |                   |  |  |                                                                 |  |                                                                       |                             |             |                         |                          |                            |                            |                             |        | 王                                     |
| $\overline{\mathbf{v}}$<br>V                                                        | Nursery                      |                |                                                              |   |                      |                   |  |  |                                                                 |  |                                                                       |                             |             |                         |                          |                            |                            |                             |        |                                       |
| $\overline{\mathbf{v}}$<br>$\overline{\mathbf{v}}$                                  | Ocean Club                   |                |                                                              |   |                      |                   |  |  |                                                                 |  |                                                                       |                             |             |                         |                          |                            |                            |                             |        | 회<br>$\tilde{\mathcal{R}}$<br>¥       |
| $\overline{\mathbf{v}}$<br>$\overline{\mathbf{v}}$                                  | <b>Study Room</b>            |                |                                                              |   |                      |                   |  |  |                                                                 |  |                                                                       |                             |             |                         |                          |                            |                            |                             |        | $\frac{1}{2}$                         |
| V<br>$\overline{\mathbf{v}}$                                                        | $\rightarrow$<br>m.<br>----  |                |                                                              |   |                      |                   |  |  |                                                                 |  |                                                                       |                             |             |                         |                          |                            |                            |                             |        |                                       |
|                                                                                     | Free<br><b>Fixed</b><br>Free |                |                                                              |   |                      |                   |  |  |                                                                 |  |                                                                       |                             |             |                         |                          |                            |                            |                             |        |                                       |
|                                                                                     | <b>Event Location</b>        |                | <b>Event ID</b>                                              |   |                      | <b>Event Name</b> |  |  | <b>Event Description</b>                                        |  | <b>Event Date</b>                                                     | <b>Start</b><br><b>Time</b> | End<br>Time | Fixed<br><b>Seating</b> | Min.<br><b>Attendees</b> | <b>Seating</b><br>Capacity | <b>Seating</b><br>Capacity | <b>Total</b><br>Capacity    |        | <b>Seating</b><br><b>Availability</b> |
|                                                                                     |                              |                |                                                              |   |                      |                   |  |  |                                                                 |  |                                                                       |                             |             |                         |                          |                            |                            |                             |        |                                       |
| Search                                                                              | м                            |                |                                                              |   | HH.                  |                   |  |  |                                                                 |  |                                                                       |                             |             |                         |                          |                            |                            |                             |        |                                       |

**Figure 2-1 Event Overview**

This window is divided into two sections providing you:

- A view of all bookable events according to the event start and end time.
- List all events of the selected date, including information such as start and end time, seating type minimum / maximum attendees, total bookings and others.

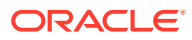

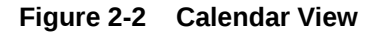

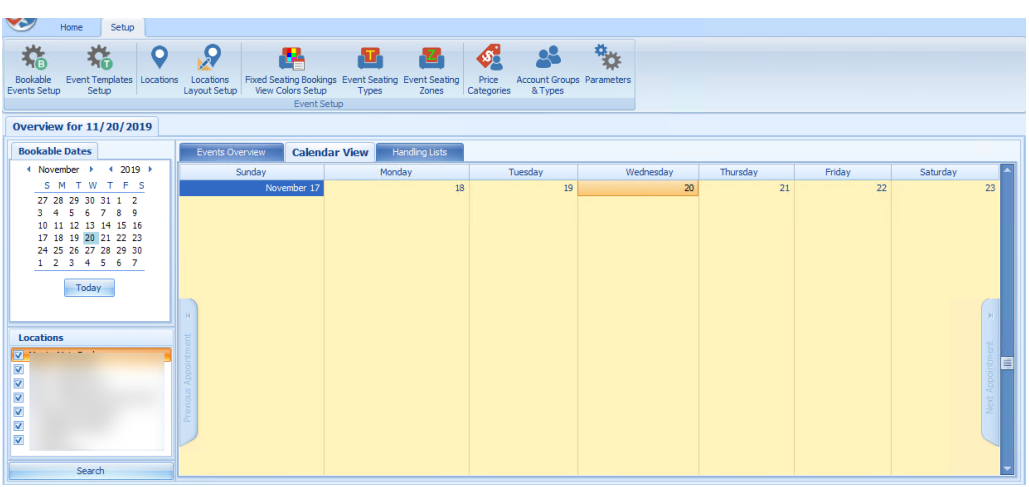

The Calendar View displays the weekly event of the selected date in time order. Scrolling downwards will move the date forward by week.

**Figure 2-3 Event Handling List**

| 80 B<br>$\times$<br>$\Box$<br>Home<br>Setup<br>H.<br>瞣<br>۵<br>R<br>婴<br>罂<br>同<br>P<br>屬<br>G<br>Refresh<br>Add Discounts Remove<br>Account Event Entrance<br>Void Bookings Void Cancellation   Move Bookings<br>Print<br>Reports<br>Bookings<br>Handing Management<br>Tickets<br>Overview<br>Discounts<br>Feed<br>Main Menu<br>Daily Overview - Bookings List<br>房<br>5<br><b>Bookable Dates</b><br>Calendar View<br><b>Handling Lists</b><br>Events Overview<br>4 August + 4 2015 +<br>Overview for 8/21/2015 : 1 Event<br>SMTWTFS<br>26 27 28 29 30 31 1<br>2 3 4 5 6 7 8<br>Free<br><b>Fixed</b><br>Free<br>Fixed<br><b>Total</b><br><b>Start</b><br>End<br>Min.<br><b>Event Location</b><br><b>Event ID</b><br><b>Event Name</b><br><b>Event Description</b><br><b>Event Date</b><br><b>Seating</b><br>Seating<br><b>Seating</b><br>9 10 11 12 13 14 15<br><b>Attendees</b><br>Time<br><b>Seating</b><br><b>Time</b><br>Capacity<br><b>Availability</b> Av<br>Capacity<br>Capacity<br>16 17 18 19 20 21 22<br>23 24 25 26 27 28 29<br>8/21/2015<br>14:00<br>15:15<br>$\rightarrow$<br>-50<br>49<br>20<br>50<br>30 31 1 2 3 4 5<br>Today<br><b>Locations</b><br>: 1 Bookings<br>Bookings Lists View Options: All Bookings<br><b>ALC # 15</b><br>Bookings List (1) Waiting List (0)<br>V<br>Enter text to search<br><b>Find</b><br>Clear<br>- 14<br><b>Cancellation Fee</b><br><b>Price Category</b><br><b>Net Price</b><br><b>Buyer Account</b><br><b>Status</b><br><b>Account Category</b><br><b>Layout Level</b><br><b>Seating Zone</b><br><b>Seat Code</b><br><b>Gross Price</b><br><b>Quantity</b><br>35.00<br>35.00<br>Checked-In<br>N<br>Price Category 2<br>Adult | 兕<br><b>Bookings Unposted</b><br><b>Overview for 8/21/2015</b><br>$\overline{\mathbf{v}}$<br>$\overline{\mathsf{v}}$<br>V<br>$\overline{\textbf{v}}$<br>$\overline{\mathbf{v}}$<br>$\overline{\textbf{v}}$<br>$\overline{\mathbf{v}}$<br><b>Service Construction</b><br><b>Total Records = 1</b><br>35.00<br>$\mathbf{1}$<br>HB. |  |  |  |  |  |  |  |  |  |  |  |  |
|----------------------------------------------------------------------------------------------------|----------------------------------------------------------------------------------------------------|--|--|--|--|--|--|--|--|--|--|--|--|
|                                                                                                    |                                                                                                    |  |  |  |  |  |  |  |  |  |  |  |  |
|                                                                                                    |                                                                                                    |  |  |  |  |  |  |  |  |  |  |  |  |
|                                                                                                    |                                                                                                    |  |  |  |  |  |  |  |  |  |  |  |  |
|                                                                                                    |                                                                                                    |  |  |  |  |  |  |  |  |  |  |  |  |
|                                                                                                    |                                                                                                    |  |  |  |  |  |  |  |  |  |  |  |  |
|                                                                                                    |                                                                                                    |  |  |  |  |  |  |  |  |  |  |  |  |
|                                                                                                    |                                                                                                    |  |  |  |  |  |  |  |  |  |  |  |  |
|                                                                                                    |                                                                                                    |  |  |  |  |  |  |  |  |  |  |  |  |
|                                                                                                    |                                                                                                    |  |  |  |  |  |  |  |  |  |  |  |  |
|                                                                                                    |                                                                                                    |  |  |  |  |  |  |  |  |  |  |  |  |
|                                                                                                    |                                                                                                    |  |  |  |  |  |  |  |  |  |  |  |  |
|                                                                                                    |                                                                                                    |  |  |  |  |  |  |  |  |  |  |  |  |
|                                                                                                    |                                                                                                    |  |  |  |  |  |  |  |  |  |  |  |  |
|                                                                                                    |                                                                                                    |  |  |  |  |  |  |  |  |  |  |  |  |
|                                                                                                    |                                                                                                    |  |  |  |  |  |  |  |  |  |  |  |  |
|                                                                                                    |                                                                                                    |  |  |  |  |  |  |  |  |  |  |  |  |
|                                                                                                    |                                                                                                    |  |  |  |  |  |  |  |  |  |  |  |  |
|                                                                                                    | Search                                                                                                    |  |  |  |  |  |  |  |  |  |  |  |  |

The Handling Lists provide an overview of the selected event allowing you to manage the event from one location. It lists the details and total number of events of the selected date in the grid. List of the bookings are shown in the Booking List tab while the Waiting List tab lists all the guest on waiting list. The total number of bookings for the event is shown in the far right of the grid. Scroll right to view the remaining columns.

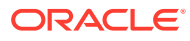

#### **Figure 2-4 Color Definition**

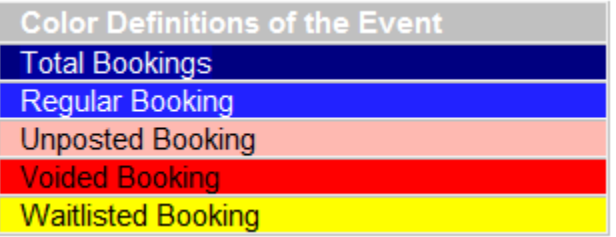

#### **Booking List**

Under the Booking List tab, you can perform functions such as **Add Discounts, Void**, **Move Bookings** and **Print Tickets**. See chapter [Account Handling](#page-29-0) for more details.

#### **Removing a Waitlist Booking**

- **1.** At the Waiting List tab, select the booking to remove.
- **2.** Click the **Move Waitlisted Bookings** at the ribbon bar.
- **3.** At the **Confirm to Remove All or selected Waitlisted Bookings** dialog, select the appropriate option.

#### **Note:**

If you select **All**, this will remove all the waitlist booking from the grid.

#### **Shifting a Waitlist Booking**

This function enables you to reorder the waitlist booking, depending on the new number you insert. For example, if the current waitlist number is eight and the new waitlist number is ten, it will move this booking to the bottom of the list.

- **1.** Select the booking to shift from the **Waiting List** tab.
- **2.** Click the **Shift Waitlisted Bookings** button at the ribbon bar.
- **3.** Insert a new waitlist number and click **Apply**.

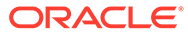

**Figure 2-5 Shift Events for Waitlisted Bookings**

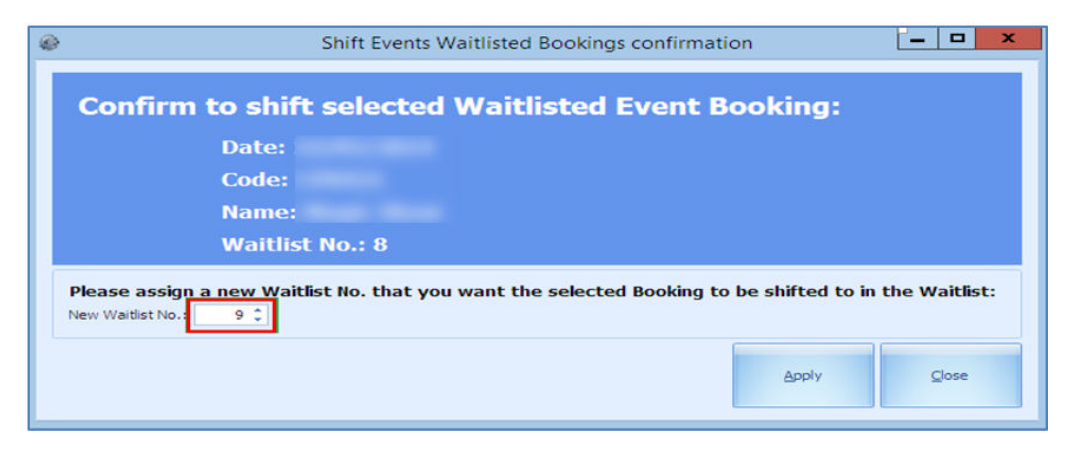

**Moving Waitlist Booking to Another Date**

**Figure 2-6 Move Event Bookings**

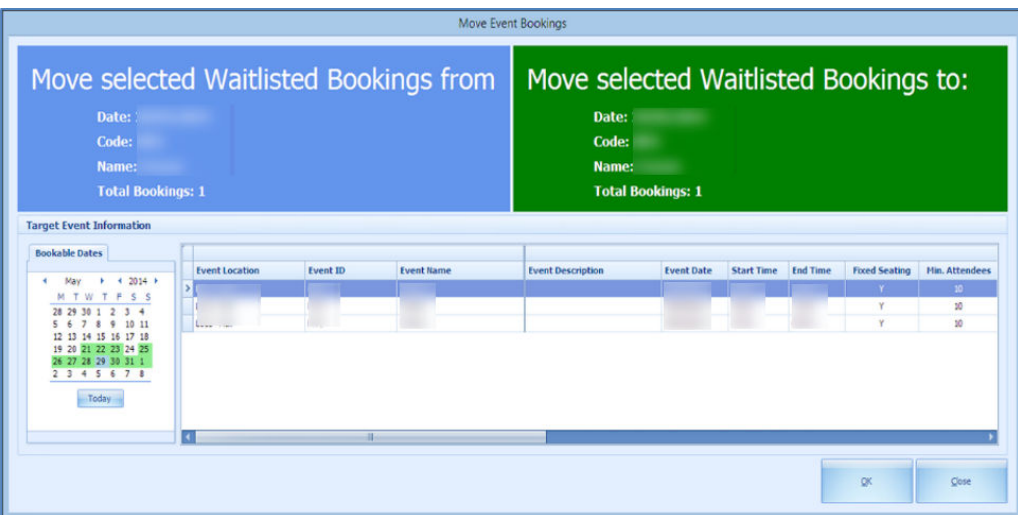

The system only allows you to move bookings created from the same booking template.

- **1.** Select the waitlist booking from the **Waiting List** tab.
- **2.** Click the **Move Waitlisted Bookings**.
- **3.** At the confirmation prompt, select the new date and click **OK**.

### <span id="page-22-0"></span>Bookings

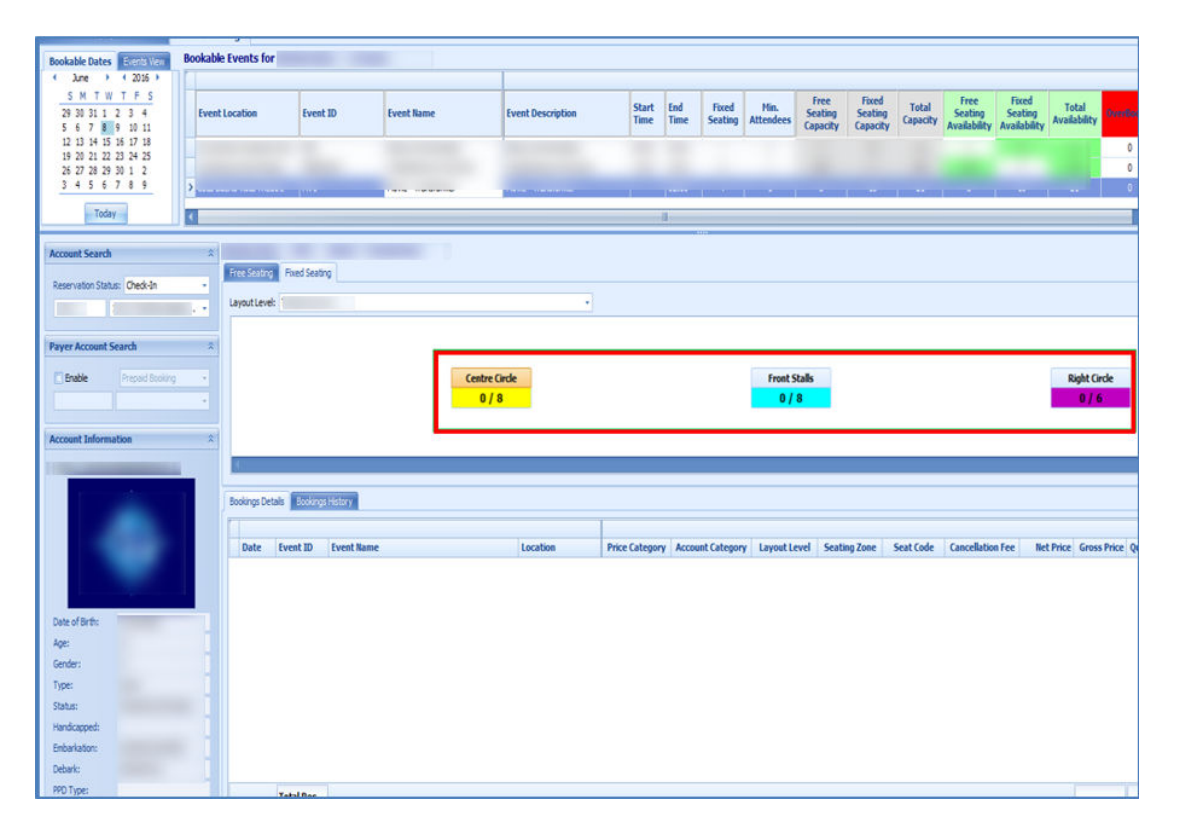

**Figure 2-7 Bookable Event Fixed Seating Tab**

The Event Booking window consists of two tabs,

- **Bookable Date View:** Shows the bookable event by date in a calendar view.
- **Events View:** Enable you to search for events of the same ID.

#### **Bookable Date View**

In the Bookable Date View,

- Dates marked with green denotes the event available for that date.
- Dates marked with gray is the selected date and it corresponds to the date shown in Dates, Locations, and Events.

#### **Events View**

In the Event View tab, the system searches and return a list of events matching the event id entered in the **Event code** field

#### **Ticket Price**

Ticket price of the selected event is shown in the middle section of the Event Booking

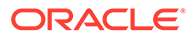

#### **Account Search**

The Account Search function allow you to search for an account by reservation status (Check-In, Reservation or Check-Out Residents) and by Cabin Number/Name. The information of the account will be displayed in the Account Information section.

You can also search for the payer account type (Prepaid or Routed) by checking the **Enable** check box, then select the payer type and enter the account information.

The Account information displayed is of the selected guest.

#### **Booking Details**

The Booking details tab displays details of the selected event, total records and prices. Functions such as **Add Discounts, Remove Discounts, Void Bookings, Void Cancellation Fees, and Move Bookings** can be performed by right clicking the selected booking or use the button at the ribbon bar.

#### **Booking History**

#### **Figure 2-8 Booking History**

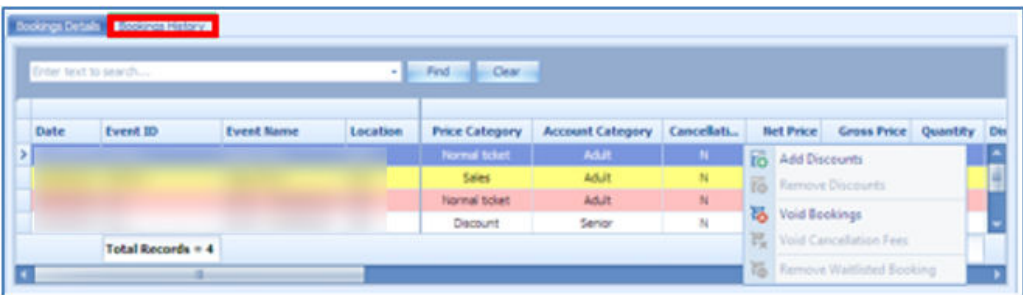

This tab displays the history details of event previously booked. Scroll to the right for more information.

#### **Booking an Event**

- **1.** Click the **Bookings** button at the ribbon bar.
- **2.** At the Event Bookings screen, select the date of the event and then the **Event Location**. The Price Category of the event is listed under the Free Seating tab.
- **3.** At the **Account Search** function, search for the account.
- **4.** Click the **Price Category** once. Clicking the Price Category again increases the quantity and you will receive a prompt to confirm if you would like to reserve more than one seat.
- **5.** Click **Post** to post the booking fee to the account.

#### **Fixed Seating Booking**

Before you can book a seat using the Fixed Seating, ensure you have the event location and layout setup. See **Locations Layout** and **Creating Layout Template** for more information.

To book,

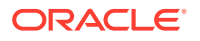

- **1.** To book a Fixed Seating event, choose a event from the Event Bookings tab. Select a guest and select a fixed seating event.
- **2.** Under the **Fixed Seating** tab, select a layout from the drop-down list. The available pricing for the selected layout is displayed, For example '0/8' in the xxx Price Category. "0" indicates number of tickets booked, "8" indicates the total number of tickets available.
- **3.** At the Booking Wizard **Step 1: Select Tickets,**
	- **a.** Select a **Price Category** and the number of tickets.
	- **b.** Click **Select Seats** to go to **Step 2:Select Seats** allocate a seat number. The default layout view for this booking is Booking View. You can change the view to Zones or Type.
	- **c.** Click **Book Seats**.
	- **d.** At the **Step 3: Confirm Booking** tab, verify the information shown and click **Confirm Bookings** to complete the booking.

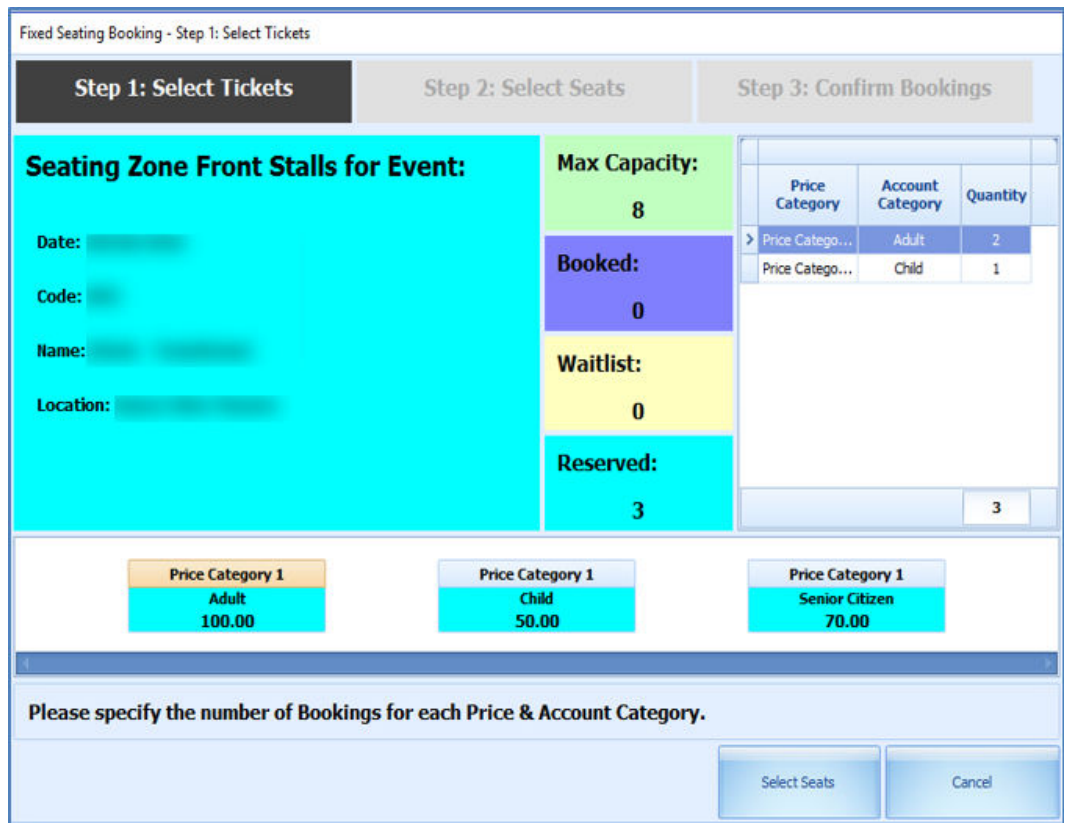

**Figure 2-9 Fixed Seating Booking Step 1: Select Tickets**

#### **Layout View by Zones, Types or Bookings**

The information shown in the Layout by Zones and Types are similar. It list the availability of the seating zones and corresponding colors, whereas the Bookings view list the booking information of the selected seat.

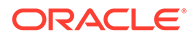

#### **Relocating Seat in Step 2 of Booking Wizard**

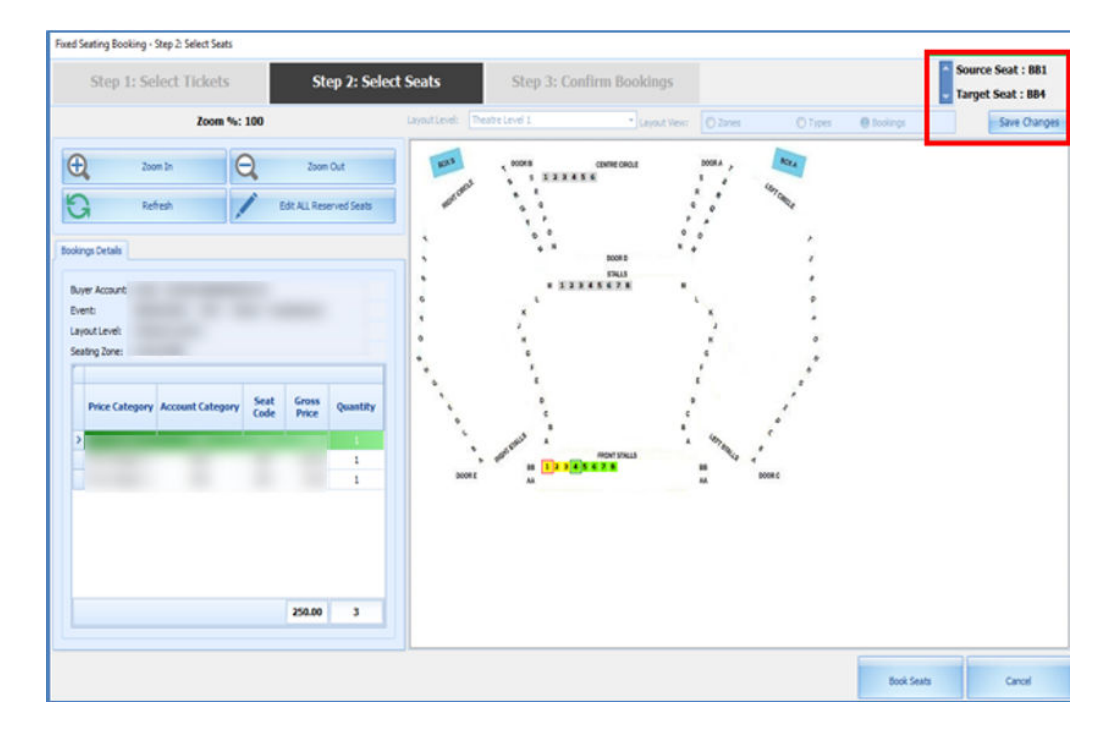

**Figure 2-10 Fixed Seating Booking Step 2: Select Seats**

To move an allocated seat to another in **Step 2:Select Seats**,

- **1.** Select **Edit ALL Reserved Seats**. This button toggle to **Stop Editing ALL Reserved Seats** and vice versa when clicked.
- **2.** Select a new seat code to begin from the layout.
- **3.** For example, the assign seat is BB1-BB3 and selecting BB4, this will move all three seats to BB4-BB6.
- **4.** If the number of the allocated seats are less than the seats you are moving, a message shall prompt.
- **5.** Click the **Stop Editing ALL Reserved Seats** once all seats are moved.
- **6.** Click the **Save Changes** to update the layout view and at the grid.
- **7.** Once confirmed, click **Book Seats** to go to next tab, **Step 3: Confirm Bookings**.
- **8.** Complete the booking by clicking the **Confirm Bookings**.

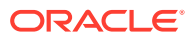

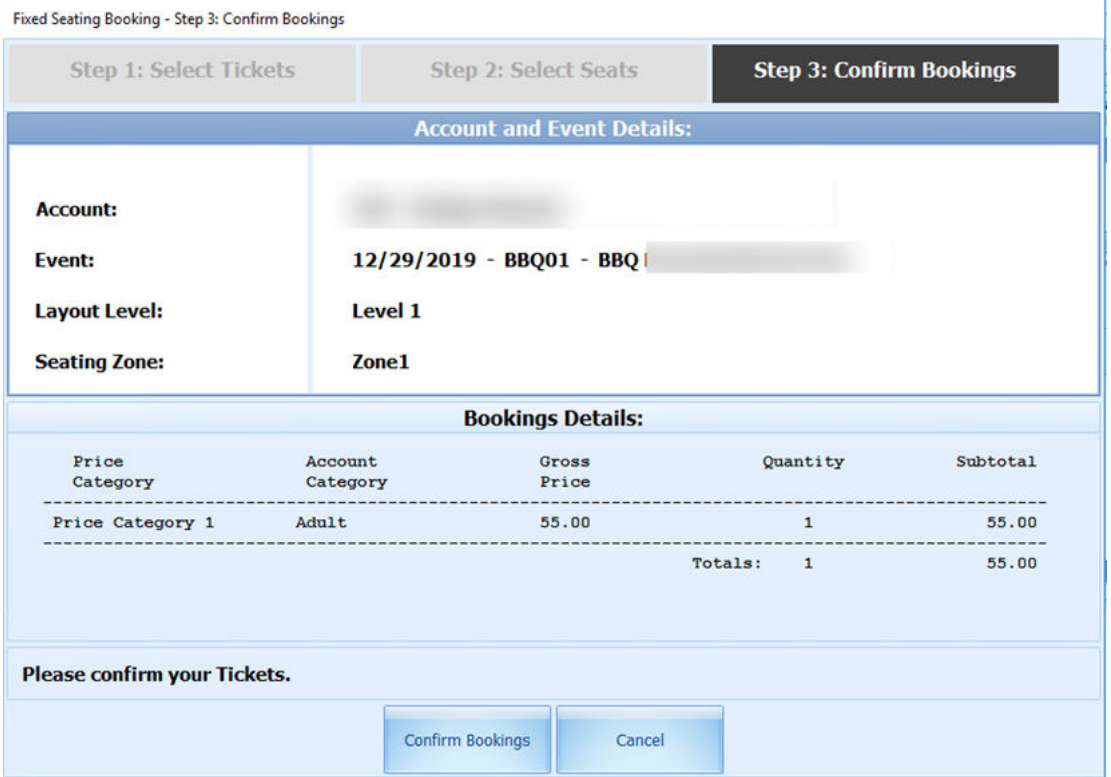

#### **Figure 2-11 Fixed Seating Booking Step 3: Confirm Booking**

**Fixed Seating Layout and Bookings Overview**

This button is only available if a fixed seating event is highlighted. It displays the layout view for the selected fixed seating event.

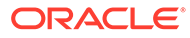

## <span id="page-27-0"></span>3 Unposted Bookings

This section displays all the unposted bookings in the system, and has four (4) functions that you can perform.

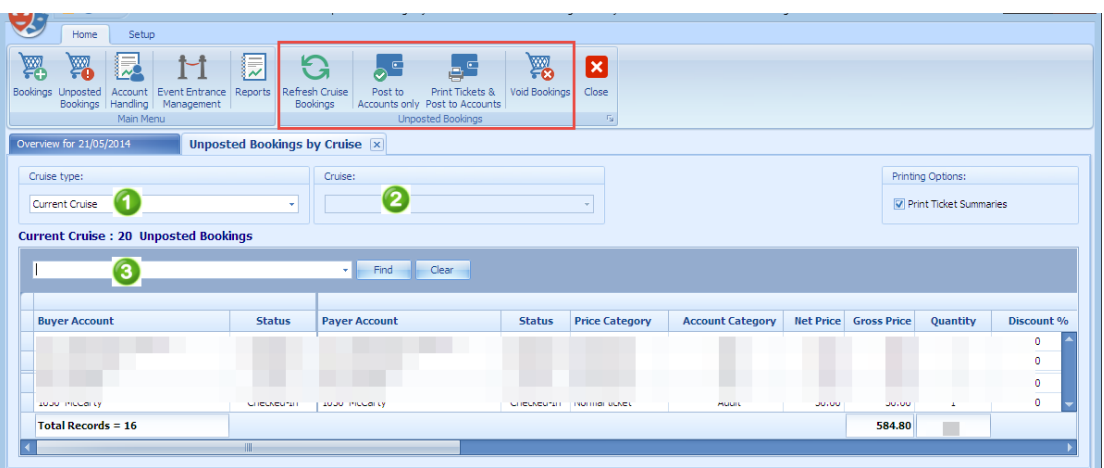

#### **Figure 3-1 Unposted Bookings**

- Refresh Cruise Bookings.
- Post to Accounts Only.
- Print Tickets & Post to Accounts.
- Void Bookings.

#### **Refresh Cruise Bookings**

This function refreshes the booking list in the Unposted Booking By Cruise tab.

#### **Post to Account**

- **1.** At the Unposted Bookings by Cruise tab, select an unposted booking from the grid. Multiple selection is allowed.
- **2.** Click the **Post to Accounts Only** button.
- **3.** Select the appropriate option at the confirmation prompt that indicates the number of bookings to be posted.

#### **Print Tickets and Post to Accounts**

The option will print and post the charges to the account at the same time.

- **1.** Select an unposted booking from the grid. Multiple selection is allowed.
- **2.** Click the **Print Tickets and Post to Accounts** button

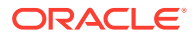

- **3.** Select the appropriate option at the confirmation prompt that indicates the number of bookings to be posted.
- **4.** The tickets will be printed to the designated printer.

#### **Void Booking**

You can void a booking from the Unposted Booking list by clicking the Void Bookings button. Alternatively, you can also right-click on the booking and select the option from the context menu.

At the confirmation prompt, select the appropriate option.

#### **Note:**

The system will not prompt you for a void reason when voiding from Unposted Screen.

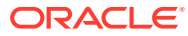

## <span id="page-29-0"></span>4 Account Handling

The Account Handling section allow you to Add/Remove Discounts, Void Bookings, Move Bookings and Print Tickets.

**Adding a Discount**

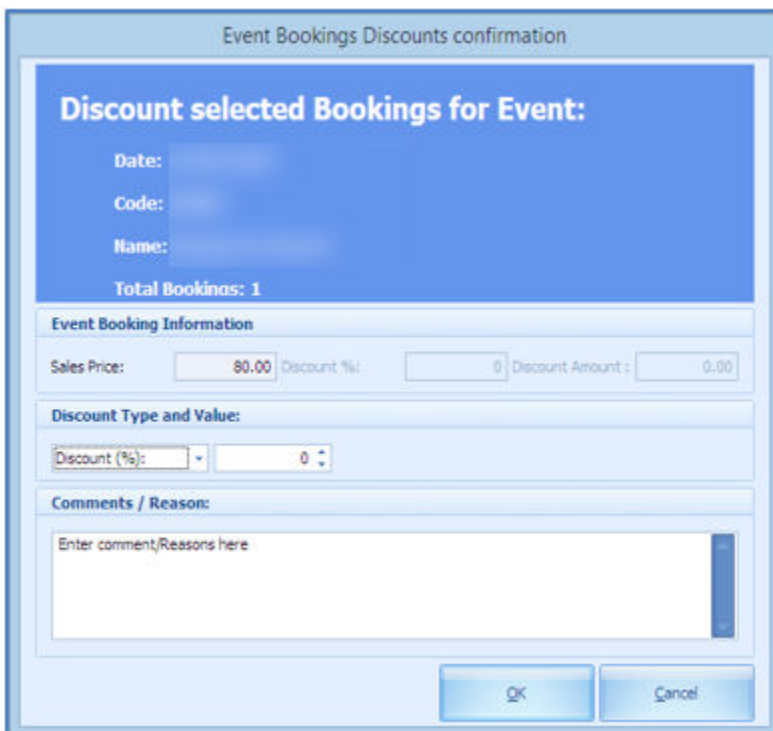

**Figure 4-1 Event Booking Discount**

To add a discount to a booking,

- **1.** Select the booking and click **Add Discount**.
- **2.** Choose the type of discount by value or by %.
- **3.** Insert a comment or reasons in the free text field.
- **4.** Click **OK**.

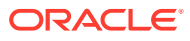

#### **Figure 4-2 Discount Posting**

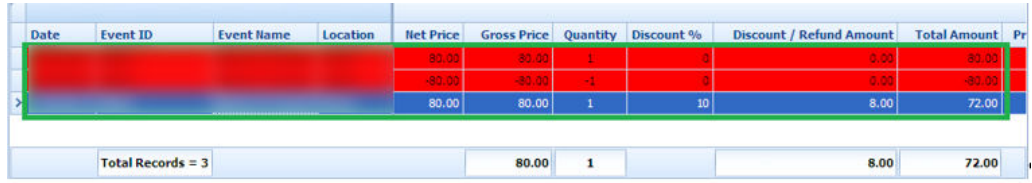

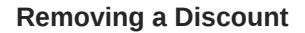

#### **Figure 4-3 Event Bookings Remove Discount**

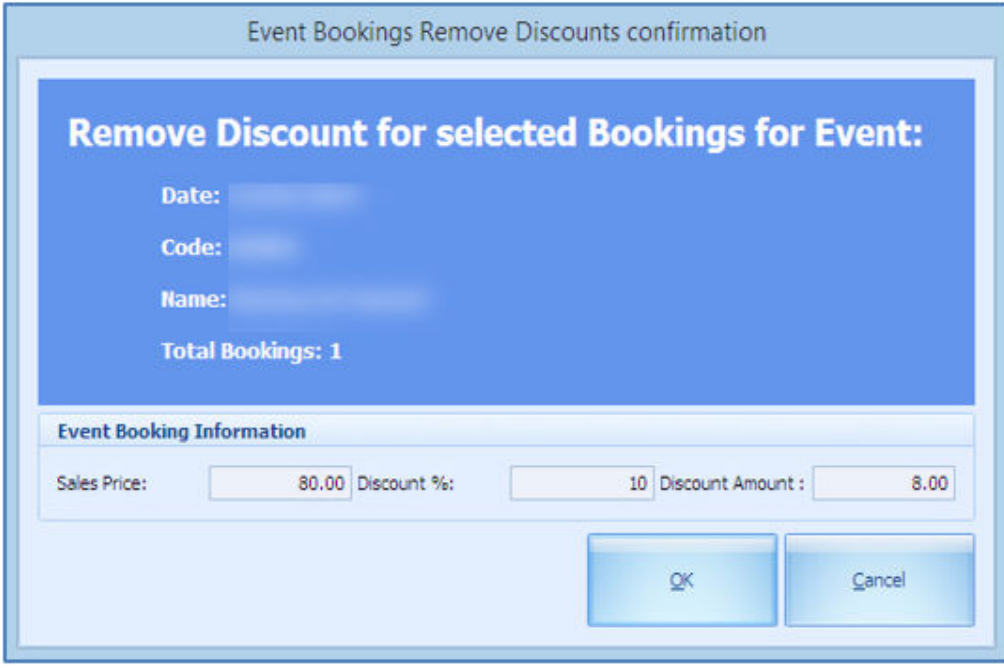

- **1.** Select a booking with a discount value / %.
- **2.** Click **Remove**.
- **3.** You will be prompt a confirmation with its value shown, which is non-editable.
- **4.** Click **OK**.
- **5.** This reverses the transaction with discount and repost a new transaction (undiscounted).

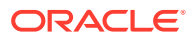

#### **Voiding a Booking**

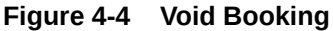

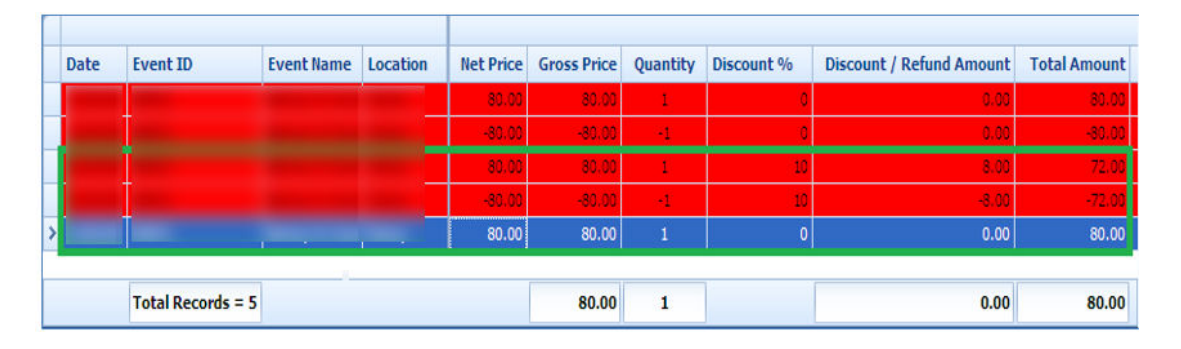

- **1.** Select the transaction to void.
- **2.** Click **Void Bookings**.
- **3.** At the confirmation prompt, the **Apply Cancellation Fee \$ X** is selected by default. Deselect this if cancellation fee is not applicable or update the PAR setting to permanently disable this function.

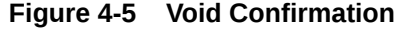

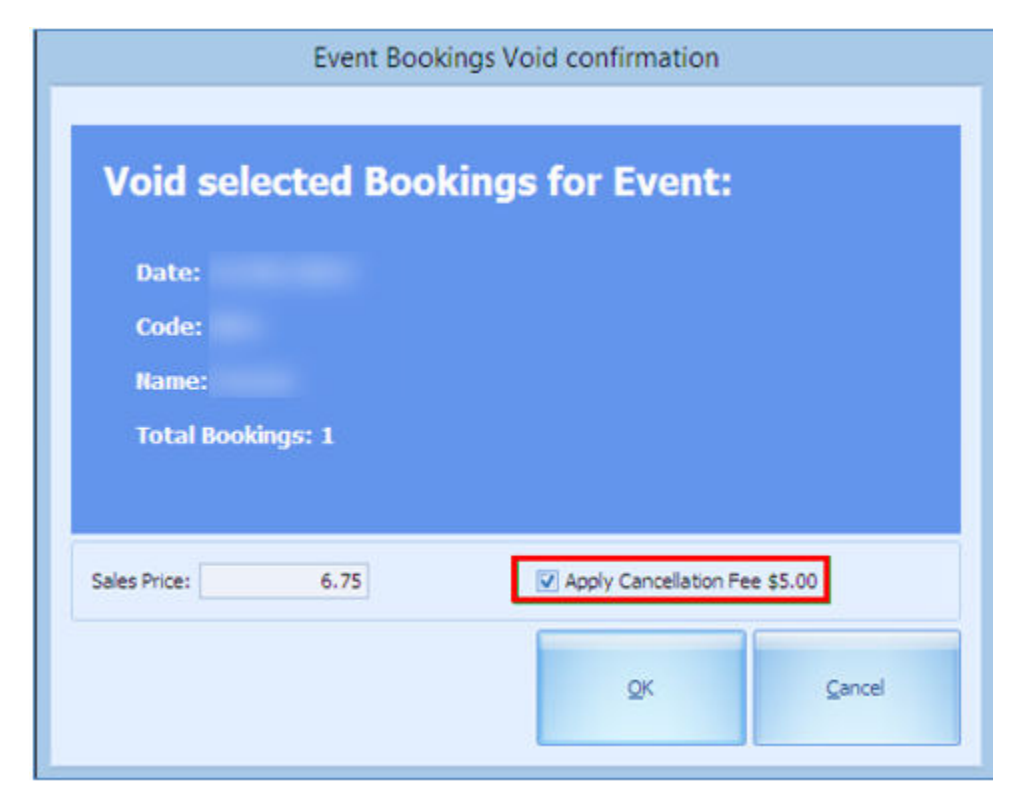

- **4.** Click **OK** to proceed.
- **5.** Enter a void reason to when the system prompts the **Void Event Booking reason** screen.

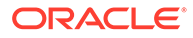

**6.** Click **OK** to confirm.

#### **Voiding a Cancellation Fee**

- **1.** Select the booking that has a Cancellation Fee flagged with **'Y'**.
- **2.** Click the **Void Cancellation Fees** button and click **OK**.
- **3.** Enter a reason at the Void Event Cancellation Fee Reason prompt.
- **4.** Click **OK** to confirm.

#### **Moving a Booking**

The Move Booking function allows you to move ticket purchased from one date or event to another. Bookable event is created using the same template from Event Templates Setup.

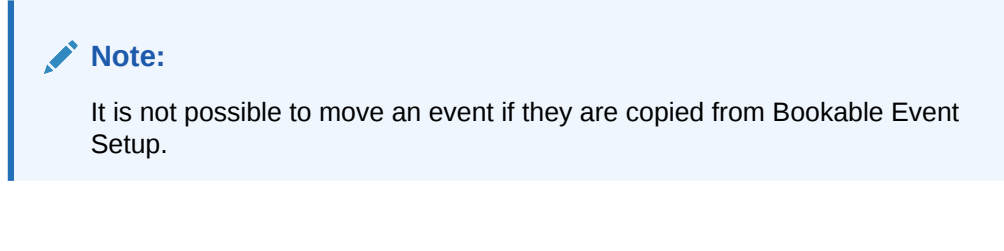

#### **Figure 4-6 Move Bookings**

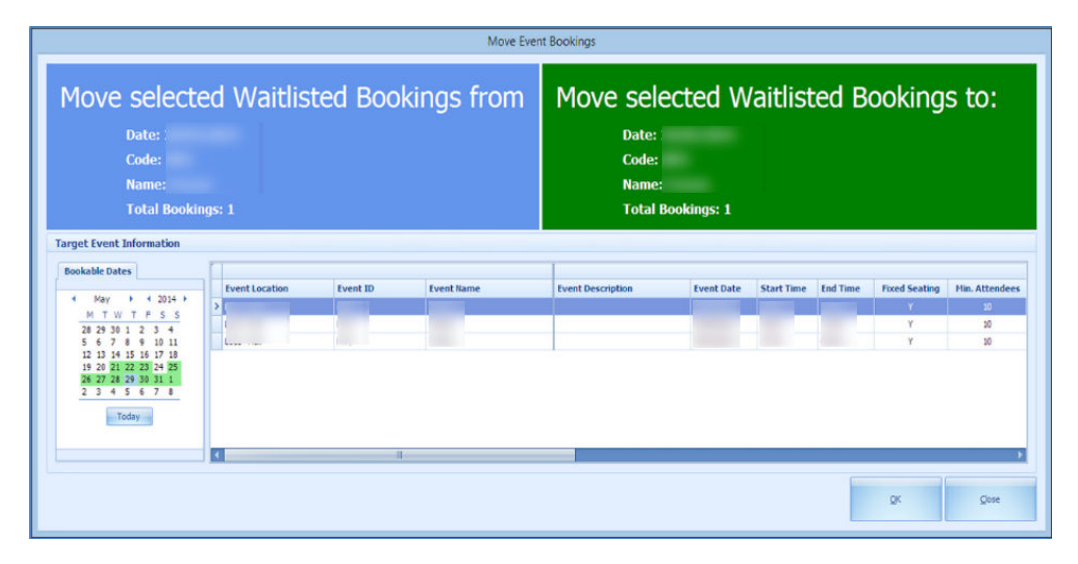

- **1.** Select a booking from the **Account Handling** screen.
- **2.** At the Confirm to Move All or Selected Bookings prompt, choose an option.
- **3.** The system will prompt for a confirmation the numbers of booking(s) to move.
- **4.** Select the new date to move to.
- **5.** Click **OK**.

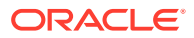

#### **Move Bookings using the same template**

The system allow you to move the bookings when they are created using the same template. If you are moving a booking that uses a different template, the system prompt that you void the first booking and then re-post.

**Removing Waitlisted Bookings**

#### **Figure 4-7 Remove Waitlisted Bookings**

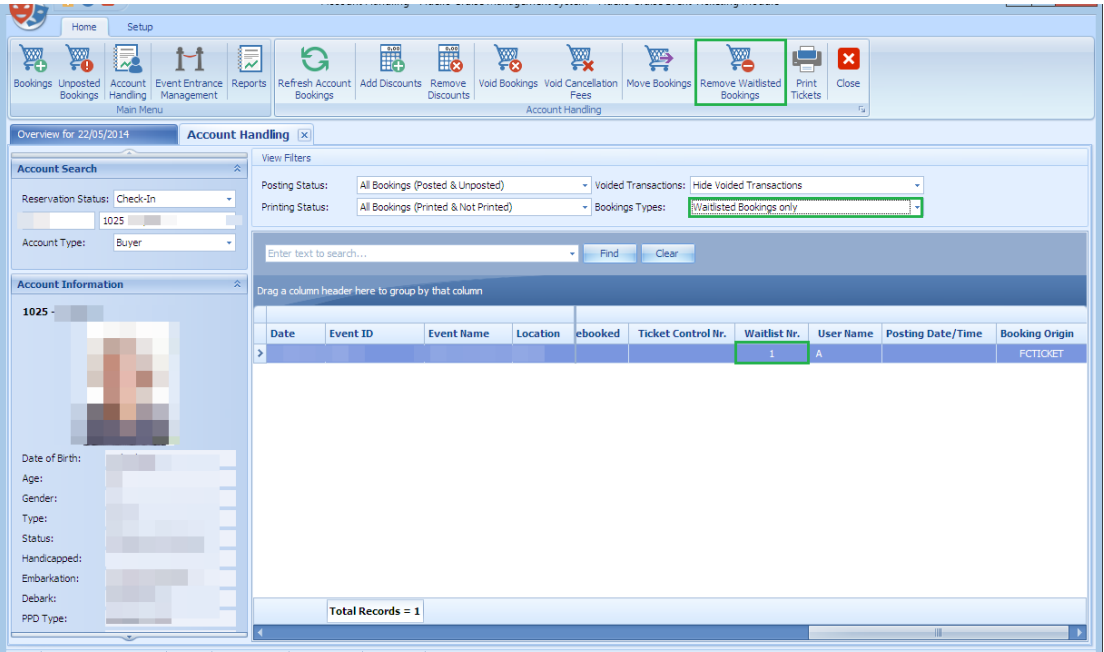

In Account Handling window, if guest wish not to remain on the waitlist, you can remove them with below steps.

- **1.** At the Account Search, **Booking Types**, select **Waitlisted Bookings** only.
- **2.** Click the **Remove Waitlisted Bookings** button.
- **3.** At the confirmation prompt, select the appropriate option.

#### **Printing Tickets**

This function allow you to print ticket(s) of the selected account.

- **1.** Select the booking to print the ticket.
- **2.** Click **Print Tickets**.
- **3.** At the confirmation prompt, select the appropriate option.

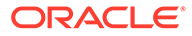

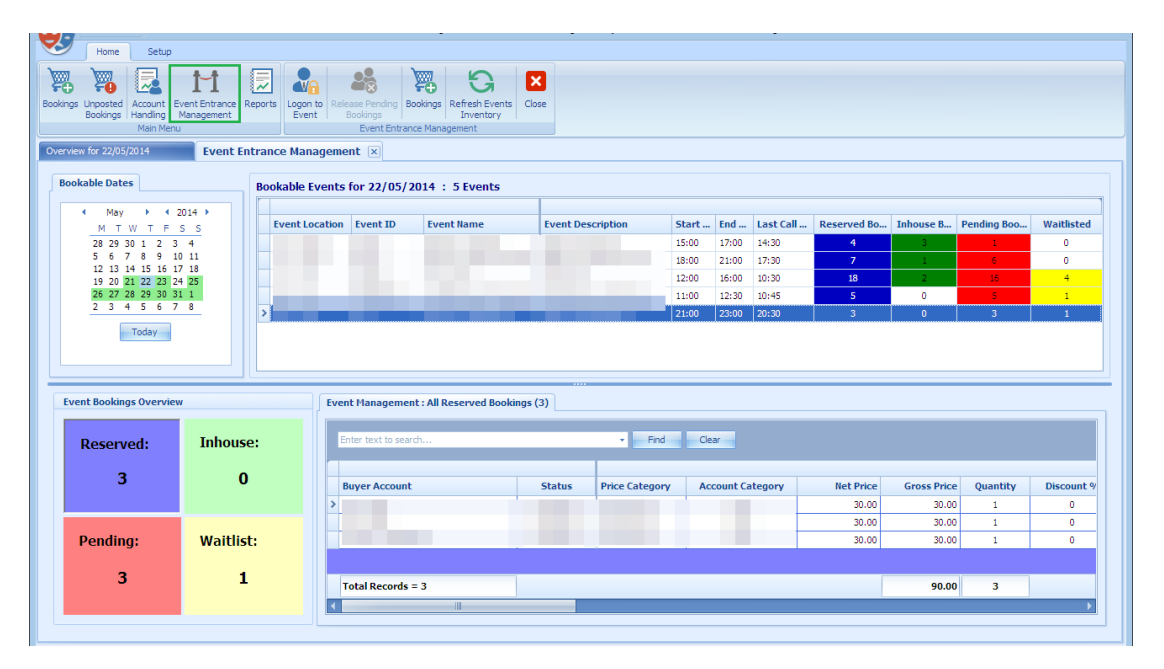

#### <span id="page-34-0"></span>**Figure 5-1 Event Entrance Management**

The Event Entrance Management function allow you to pre-register the guest before the show starts. Not only it allow you to release sold tickets that did not show up, it gives you the flexibility to accept and confirm the waitlist bookings. It also provides you an overview of the event by color coding the statuses such as Reserved, In-house, Pending and Waitlist, and brings up the corresponding guest list when selected.

If the event is a fixed seating type, additional columns such as **Layout Level, Seating Zone, Seat Code** are available in the Reserved, In House, Pending Bookings tabs. The Waitlist tab will only have two additional columns, which is the Layout Level and Seating Zone.

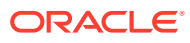

#### **Registering a Guest**

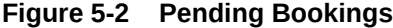

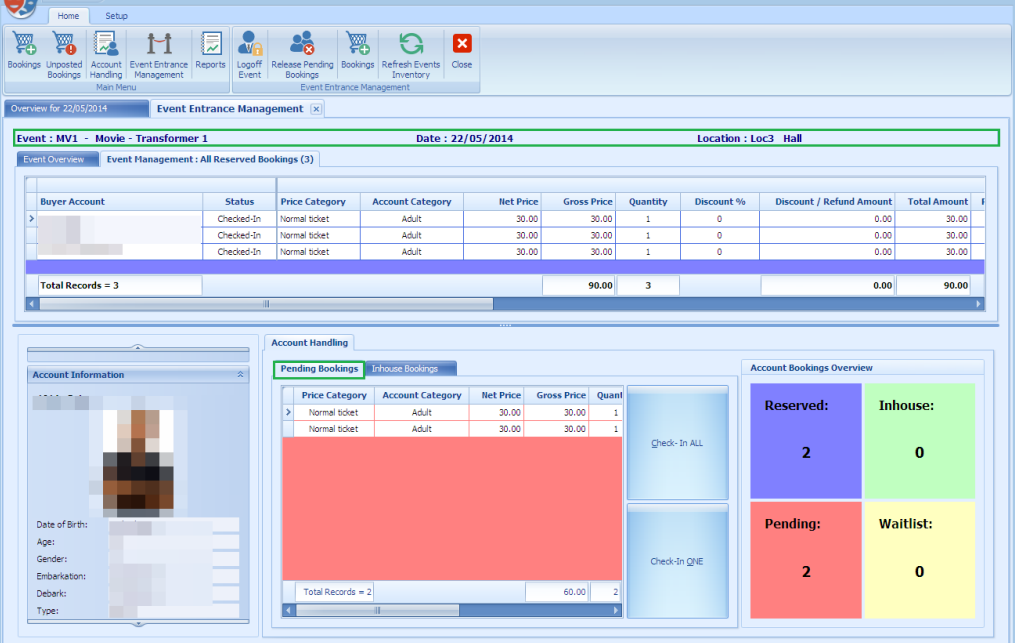

- **1.** Select the guest cabin number.
- **2.** The bookings list shown corresponds to the number of Reserved / Pending Bookings.
- **3.** Select the record to Check-In.
- **4.** Choose either **Check-In All** or **Check-In One**. Once the guest is checked in, the number of Pending record decreases whilst the number in the Inhouse increases. The checked in tickets is displayed at **Inhouse Bookings** tab.
- **5.** Selecting the Inhouse Bookings records will illuminate the **Allow Tempt Exit**, which permits a temporarily exit from the event.
- **6.** Selecting the **Allow Temp Exit** sets the record line to red color.
- **7.** To re-admit the guest, select the record and the click **Admit Back**.

| <b>Account Handling</b><br><b>Account Bookings Overview</b><br>Pending Bookings<br><b>Inhouse Bookings</b> |                                  |                           |                        |                   |  |                                             |                       |  |
|----------------------------------------------------------------------------------------------------|----------------------------------|---------------------------|------------------------|-------------------|--|---------------------------------------------|-----------------------|--|
| <b>Price Category</b><br>$\sum$ Normal ticket                                                              | <b>Account Category</b><br>Adult | <b>Net Price</b><br>30.00 | Gross Price 0<br>30.00 | Allow Temp Exit   |  | <b>Reserved:</b><br>$\overline{\mathbf{z}}$ | <b>Inhouse:</b>       |  |
| Total Records = $1$<br>Шŀ                                                                                  |                                  |                           | $30.00$    1           | <b>Admit Back</b> |  | <b>Pending:</b>                             | Waitlist:<br>$\Omega$ |  |

**Figure 5-3 Pending Booking — Inhouse Bookings Tab**

#### **Release Pending Bookings**

This function releases all the pending bookings of the selected event, enabling you to confirm a waitlist booking, if any.

**Figure 5-4 Release Pending Bookings**

| X<br>Home<br>Setup                                                                      |                                                                                           |                 |           |  |  |  |  |  |  |
|-----------------------------------------------------------------------------------------|-------------------------------------------------------------------------------------------|-----------------|-----------|--|--|--|--|--|--|
| 艮<br>罂<br>屓<br>¥.<br>M                                                                  | 贸<br>$\mathbf{G}$<br>$\boldsymbol{\mathbf{z}}$<br>్ణ<br>$\sim$                            |                 |           |  |  |  |  |  |  |
| Bookings Unposted<br>Account Event Entrance Reports<br>Bookings   Handling   Management | Logoff Release Pending Bookings Refresh Events<br>Close<br>Bookings<br>Event<br>Inventory |                 |           |  |  |  |  |  |  |
| Overview for 22/05/2014                                                                 | Main Menu<br>Event Entrance Management<br>Event Entrance Management X                     |                 |           |  |  |  |  |  |  |
| Event: MV1 - Movie - Transformer 1                                                      | Location: Loc3 Hall<br>Date: 22/05/2014                                                   |                 |           |  |  |  |  |  |  |
| Event Overview                                                                          | Event Management: All Reserved Bookings (3)                                               |                 |           |  |  |  |  |  |  |
| <b>Reserved:</b>                                                                        | <b>Inhouse:</b>                                                                           | <b>Pending:</b> | Waitlist: |  |  |  |  |  |  |
|                                                                                         |                                                                                           |                 |           |  |  |  |  |  |  |
|                                                                                         |                                                                                           |                 |           |  |  |  |  |  |  |
|                                                                                         |                                                                                           |                 |           |  |  |  |  |  |  |
|                                                                                         |                                                                                           |                 |           |  |  |  |  |  |  |

- **1.** Click the **Release Pending Bookings**.
- **2.** The system prompts the number of bookings to release.
- **3.** The **Apply Cancellation Fee** is checked by default. Uncheck if fee is not applicable.

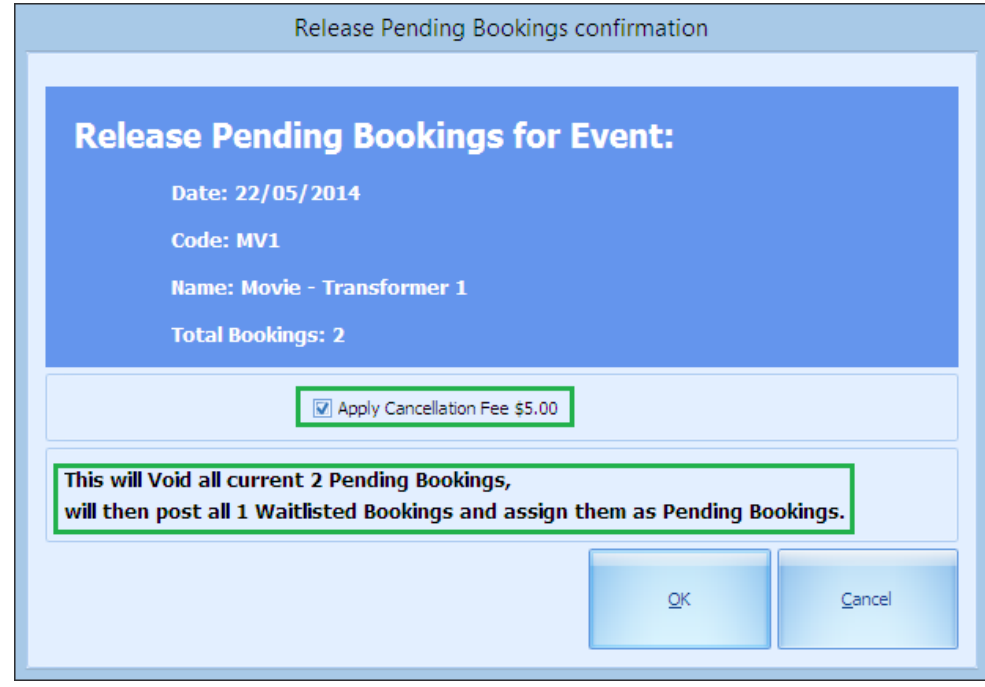

**Figure 5-5 Release Pending Booking Fee**

**4.** Click **OK** to process the release.

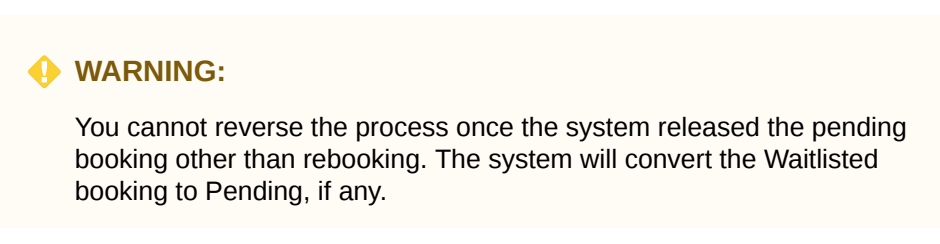

**5.** The below seat assignment window shall prompt if you are releasing booking from a Fixed Seating event.

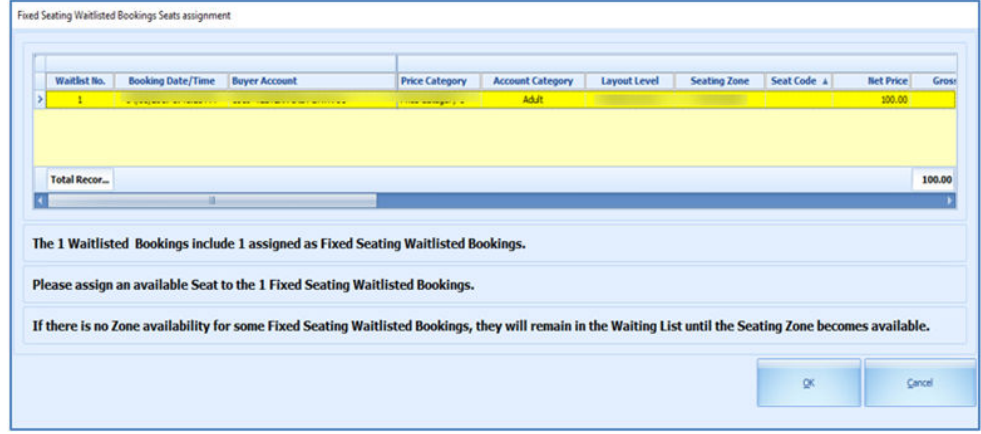

**Figure 5-6 Waitlisted Booking Seat Assignment**

**6.** Right-click the waitlisted booking from the grid and select **Assign Seat** option. This launches **Step 2: Select Seats** wizard.

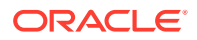

- **7.** Proceed to select a seat and confirm the booking. This releases all pending bookings and moves the waitlisted booking to pending bookings.
- **8.** The rules to move waitlisted booking to pending bookings is same as Free Seating event.

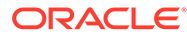

## <span id="page-39-0"></span>6 Reports

The Report function gives you the option to view, print or export all the reports available in the system.

- **1.** Click the **Reports** button at the ribbon bar to view all the available reports.
- **2.** Expand the report group and select the desire report.
- **3.** At the Print tab, select the Printer and the number of copies to print.
- **4.** To preview the report before printing, go to the **Preview** tab.
- **5.** At the ribbon bar, you can perform these functions by selecting options: **Export**, **Custom Excel Export**, **Search Report,** or close the screen.

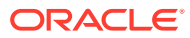

## <span id="page-40-0"></span> User Access Rights

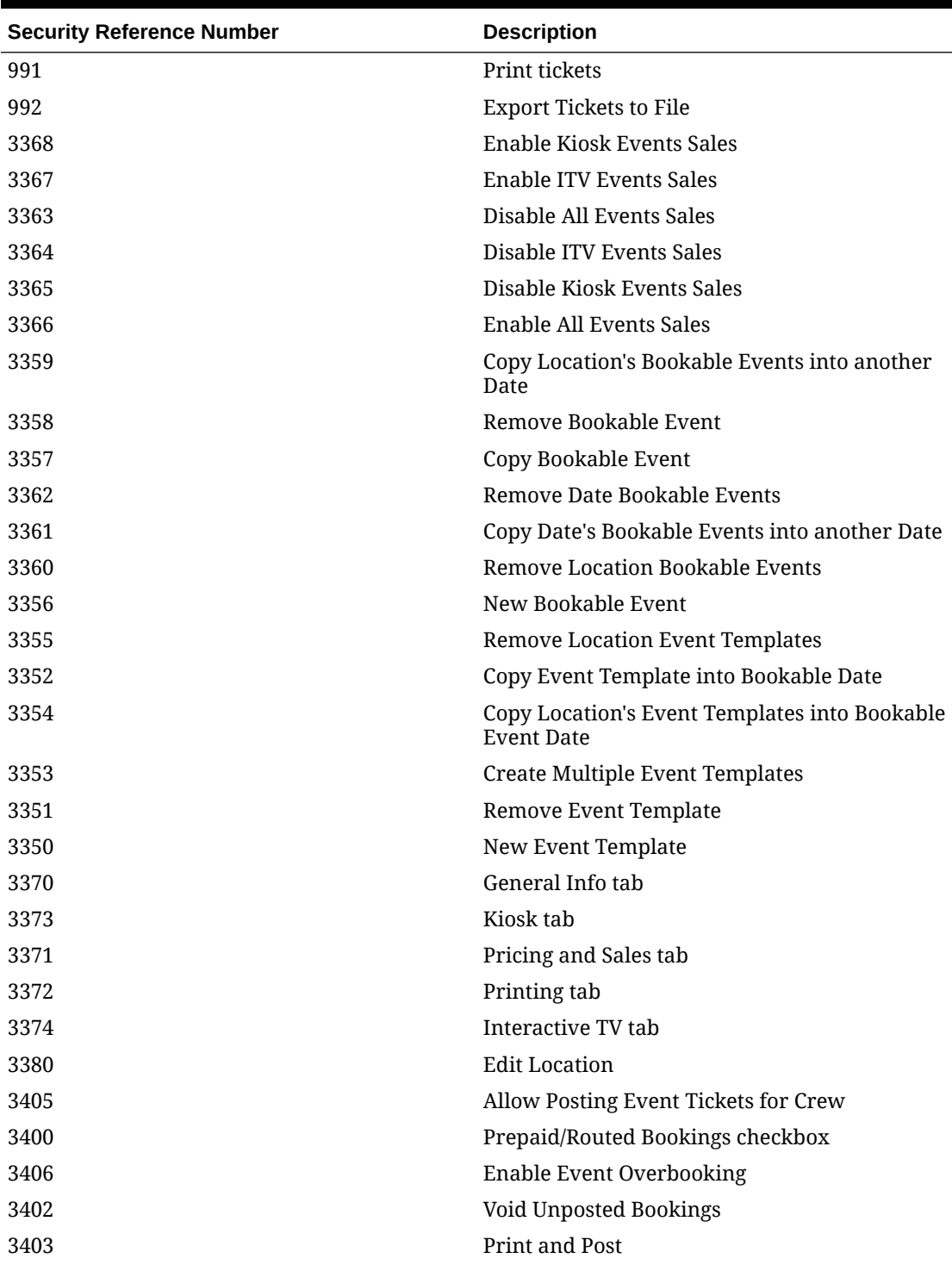

#### **Table 7-1 User Access Rights**

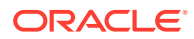

| <b>Security Reference Number</b> | <b>Description</b>                 |
|----------------------------------|------------------------------------|
| 3404                             | Post only                          |
| 3401                             | Add Discount on Unposted Bookings  |
| 3411                             | Void Bookings                      |
| 3410                             | <b>Apply Discount</b>              |
| 3416                             | Remove Discount                    |
| 3418                             | <b>Remove Waitlisted Bookings</b>  |
| 3415                             | <b>Apply Discount</b>              |
| 3417                             | Void Bookings                      |
| 3425                             | Void selected Bookings             |
| 3423                             | Post selected Bookings             |
| 3420                             | Print and Post All Bookings        |
| 3421                             | Print and Post selected Bookings   |
| 3424                             | Void All Bookings                  |
| 3422                             | Post All Bookings                  |
| 3435                             | Move Bookings                      |
| 3431                             | Remove Discount                    |
| 3432                             | Void Bookings                      |
| 3430                             | <b>Apply Discount</b>              |
| 3434                             | <b>Print Tickets</b>               |
| 3433                             | <b>Void Cancellation Fees</b>      |
| 3446                             | Move Waitlisted Bookings           |
| 3443                             | <b>Shift Waitlisted Bookings</b>   |
| 3445                             | Print Info Tickets                 |
| 3444                             | Rearrange by Booking Date and Time |
| 3440                             | Post to Account and Print Tickets  |
| 3441                             | Post to Account only               |
| 3442                             | <b>Remove Waitlisted Bookings</b>  |
| 3463                             | <b>Remove Waitlisted Bookings</b>  |
| 3461                             | <b>Remove Discount</b>             |
| 3465                             | Print Summary                      |
| 3460                             | <b>Apply Discount</b>              |
| 3462                             | Void Bookings                      |
| 3464                             | <b>Print Tickets</b>               |
| 3466                             | <b>Void Cancellation Fees</b>      |

**Table 7-1 (Cont.) User Access Rights**

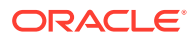